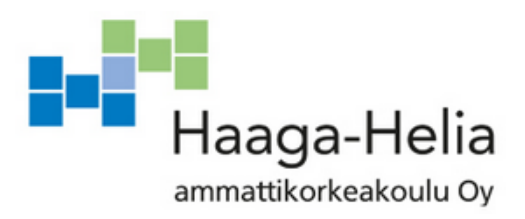

# **Suomalaisen verkkokaupan perustaminen ja ylläpito WordPress-sisällönhallintajärjestelmällä**

Miika Kylmälä

Opinnäytetyö Tietojenkäsittelyn koulutusohjelma 2015

p.

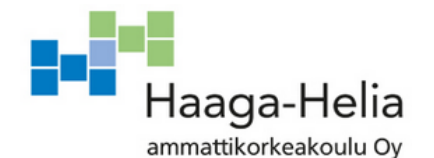

5.10.2015

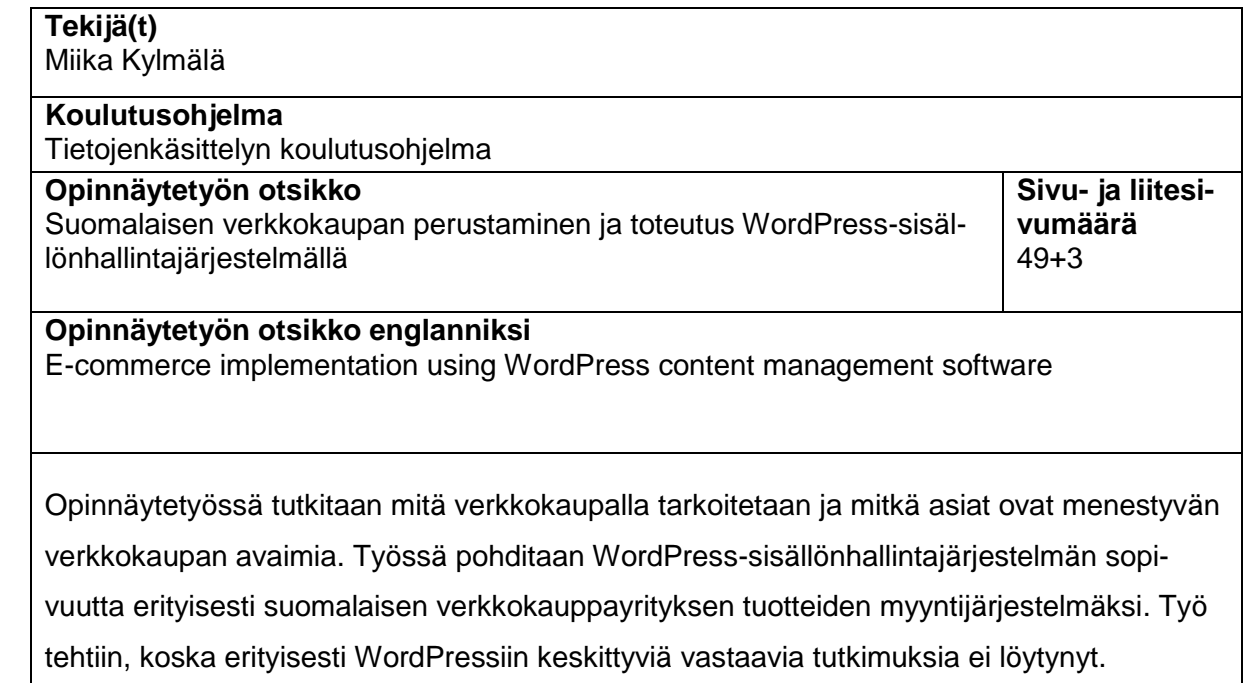

Työssä tutkitaan millaisia vaihtoehtoja on olemassa WordPress-pohjaisen verkkokauppasovelluksen aloittamiseen. Työssä asennetaan testiympäristöksi GNU/Linux-pohjainen palvelinympäristö, johon asennetaan WordPress-sisällönhallintajärjestelmä sekä kolme erillistä sille lisäosaksi suunniteltua verkkokauppaohjelmistoa. Valitut ohjelmistot ovat Woo-Commerce, WP eCommerce ja MarketPress.

Asennettuja verkkokauppaohjelmistoja vertaillaan asennusprosessin, käytettävyyden, ylläpidettävyyden ja mukauttamisen kannalta. Työssä toteutetaan pääpiirteittäin maksutapalisäosan toteutus MarketPress-verkkokauppaohjelmistoon.

Projekti onnistui hyvin ja lopputuloksena syntyi tietoa menestyvän verkkokaupan aloitukseen, tarkat asennusohjeet WordPressin asentamiseen, verkkokauppasovelluksien vertailutietoa sekä pääpiirteinen ohje suomalaisen maksutavan integrointiin WordPress-pohjaiseen verkkokauppasovellukseen.

**Asiasanat** wordpress, sisällönhallintajärjestelmä, verkkokauppa **Author(s)** Miika Kylmälä

**Degree programme** Bachelor of business information technology **Report/thesis title** E-commerce implementation using WordPress content manage-

ment software

**Number of pages and appendix pages** 49+3

This thesis is about e-commerce in Finland. The project investigates what e-commerce is and what are the most important aspects of a successful e-commerce business in Finland. The aim is to scrutinise WordPress content management software and find out it is suitable for selling products online. The thesis is done due to lack of similar projects.

The study examines options for starting an e-commerce business using WordPress. Within the framework of the project GNU/Linux based test environment installation and Word-Press installation process are introduced. It also introduces three top used e-commerce plugins for WordPress. The selected plugins are WooCommerce, WP eCommerce and MarketPress.

The installed plugins are compared in terms of installation process, usability, maintainability and customization possibilities. There is also a documented implementation of a custom payment method to MarketPress e-commerce plugin.

As a result, the study has contributed information about a succesful e-commerce business start-up, precisely documented steps to install WordPress content management software, comparison of popular e-commerce plugins for WordPress and steps to build custom payment method in MarketPress e-commerce plugin.

**Keywords** wordpress, e-commerce, content management software

# **Sisällys**

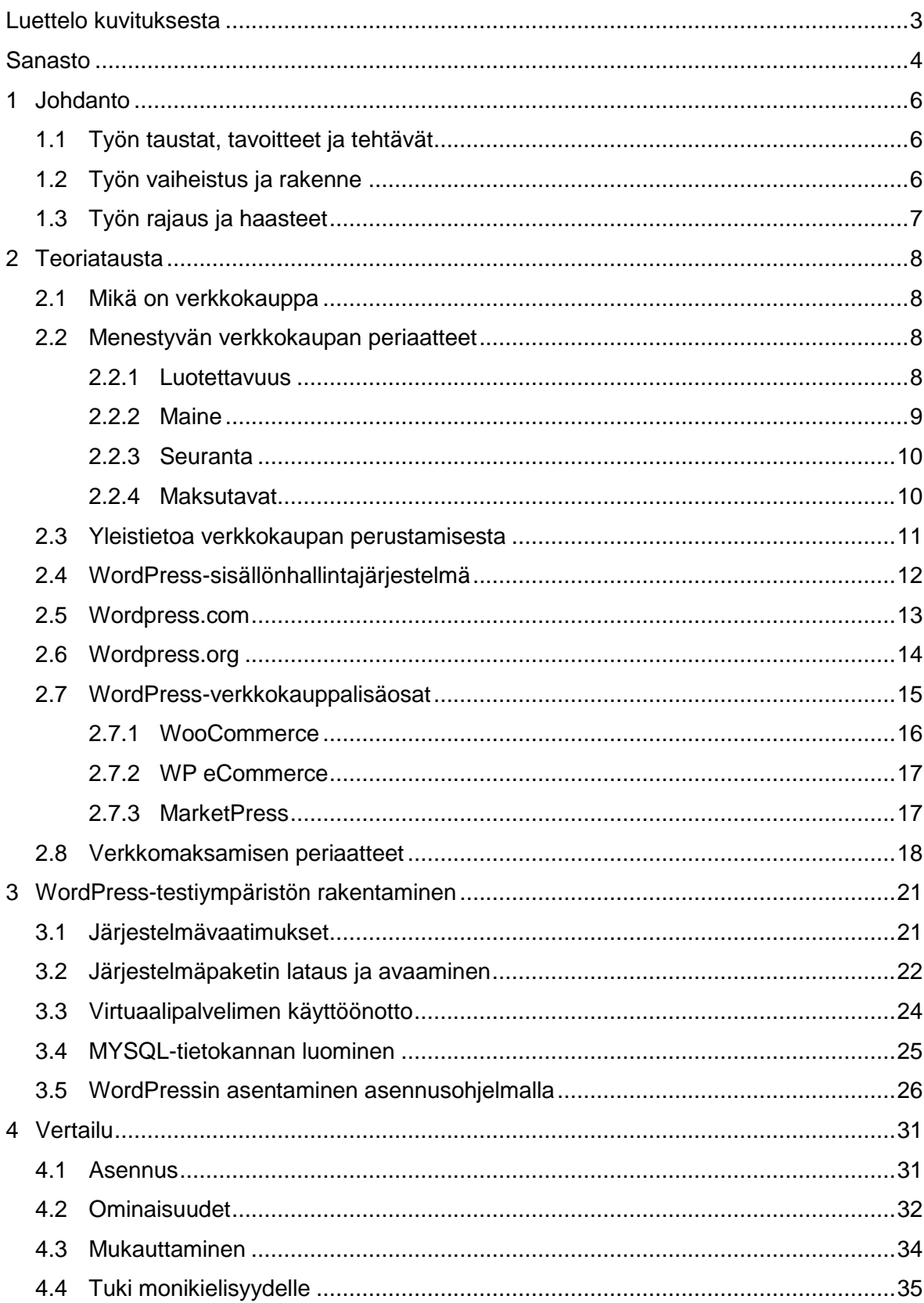

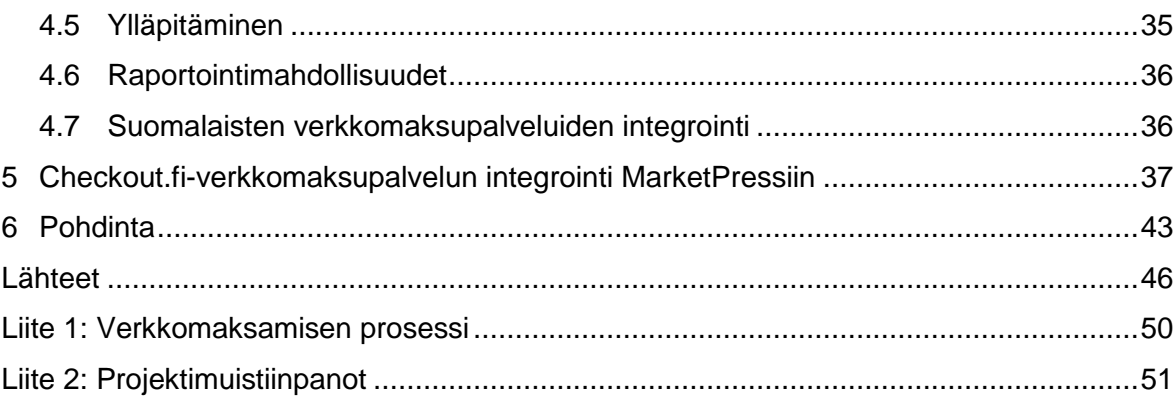

# <span id="page-5-0"></span>**Luettelo kuvituksesta**

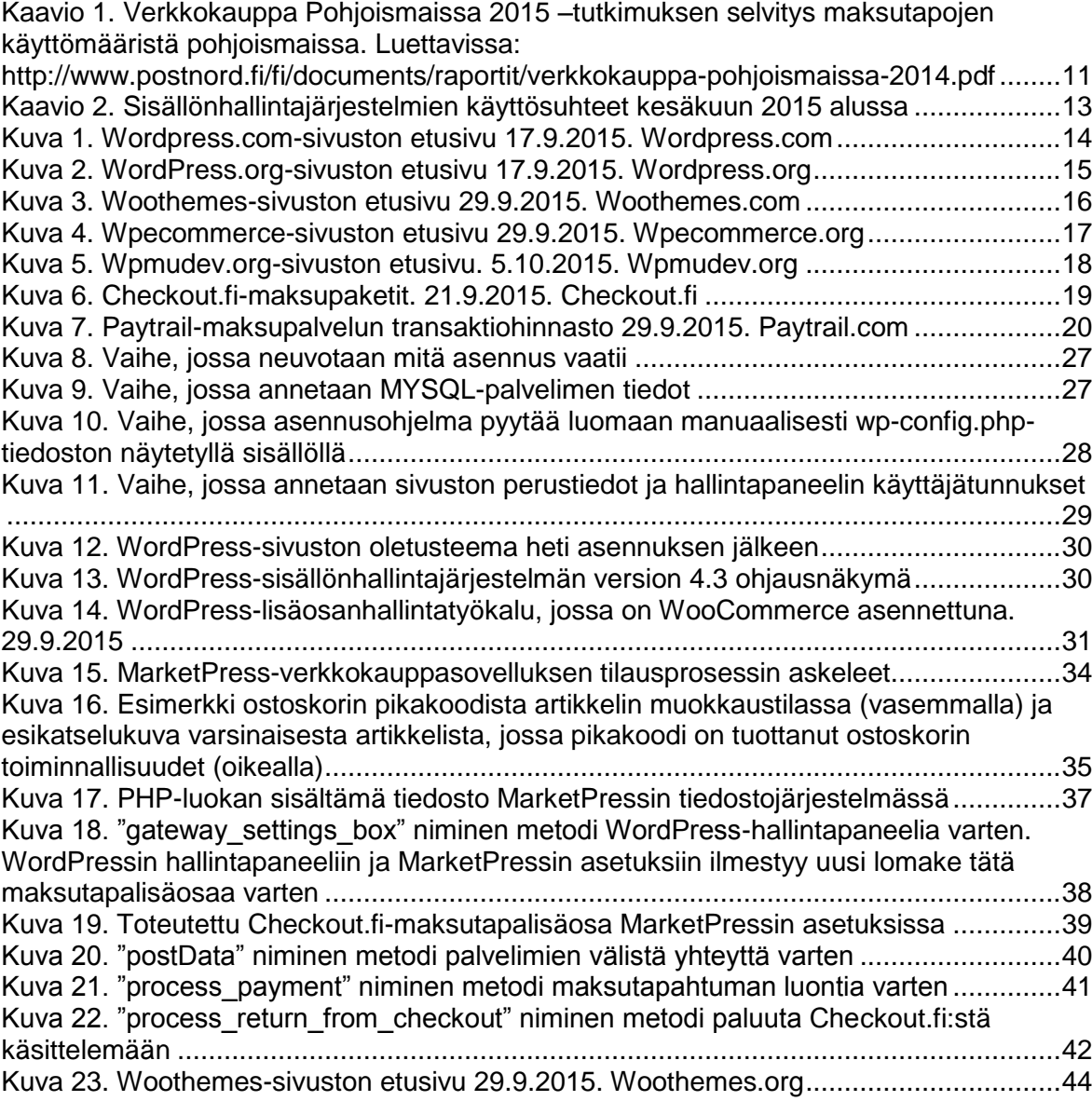

# <span id="page-6-0"></span>**Sanasto**

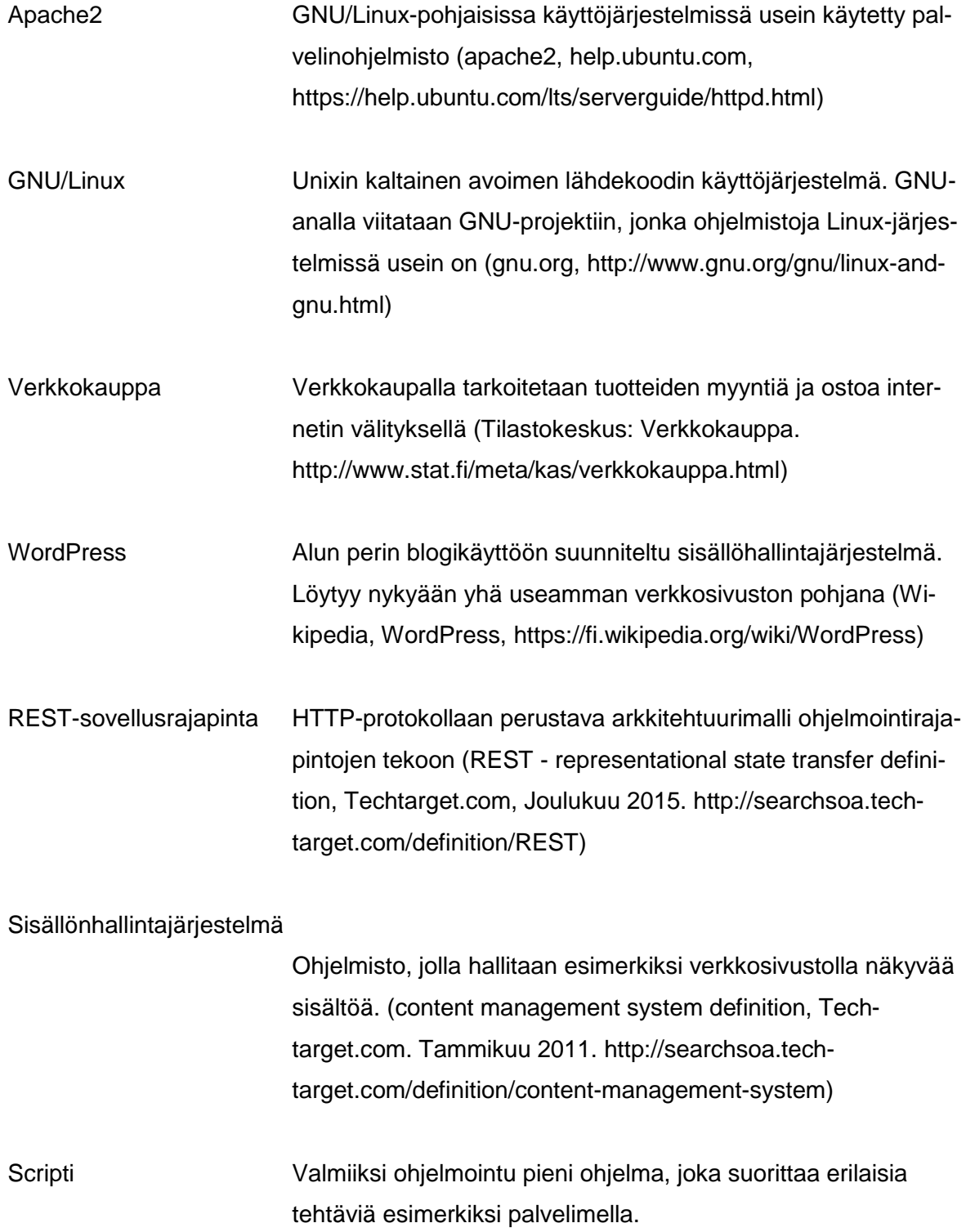

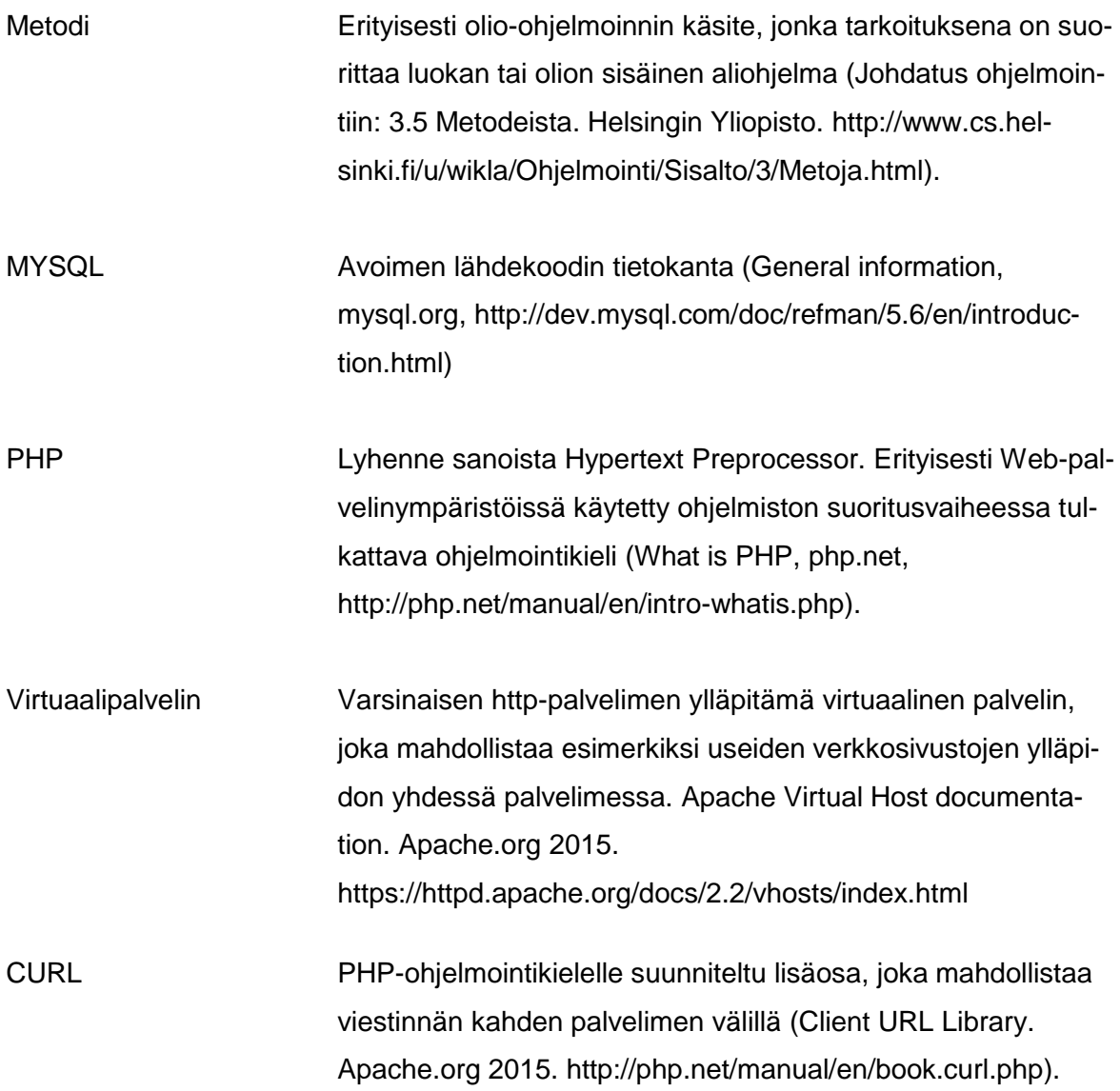

# <span id="page-8-0"></span>**1 Johdanto**

Tämä opinnäytetyö käsittelee verkkokaupan perustamista ja ylläpitoa WordPress-sisällönhallintajärjestelmällä. Työ on luotu toimimaan pohjana suomalaisille yrityksille, jotka ovat aloittamassa verkkokauppatoimintaa tai siirtymässä vanhasta verkkokauppa-alustasta WordPress-pohjaiseen järjestelmään. Opinnäytetyö tehtiin, koska vastaavia laajoja ohjeita ei ollut olemassa tai ne keskittyivät vain yksittäisen verkkokaupan perustamiseen.

Tämän työn kehitysympäristönä käytetään ilmaista ja avoimen lähdekoodin Xubuntu-käyttöjärjestelmää, joka pohjautuu GNU/Linuxiin kuten rinnakkaisversionsa Ubuntukin. Valintaan vaikutti se, että GNU/Linux-pohjaiset käyttöjärjestelmät ovat kevyitä, niissä on hyvin toimiva paketinhallinta ja erinomainen komentotulkki. Vapaaseen lähdekoodiin päädyttiin, koska siihen pohjautuvat ratkaisut ovat edullisia ja sitä käytetään usein palvelimien käyttöjärjestelmissä.

## <span id="page-8-1"></span>**1.1 Työn taustat, tavoitteet ja tehtävät**

Työn taustalla on havaintoja siitä, että verkkokauppatoiminta on yleistymässä Suomessa ja maailmalla. Työn tarkoituksena on laajentaa tietoutta olemassa olevista WordPressille suunnitelluista verkkokauppalisäosista ja niiden käyttämisestä erityisesti suomalaisen verkkokaupan alustana Suomessa. Työssä kiinnitetään huomiota käytettävyyteen, tietoturvaan sekä tutkimuksen löytämiin haittoihin ja hyötyihin.

#### <span id="page-8-2"></span>**1.2 Työn vaiheistus ja rakenne**

Työ vaiheistetaan neljään vaiheeseen, joista ensimmäinen sisältää tutkimusten ja selvitysten tekemisen. Toisen vaiheen aiheena on rakentaa tekninen testiympäristö, joka koostuu GNU/Linux-pohjaisesta palvelimesta ja WordPress-sisällönhallintajärjestelmästä. Kolmannen vaiheen aikana testaillaan ja vertaillaan valittuja verkkokauppasovelluksia testiympäristössä. Viimeisen vaiheen aiheena on pohtia havaintoja ja vertailujen tuloksia.

Työssä on ensimmäisessa vaiheessa tutkimustietoja verkkokaupan perusajatuksesta. Työ käy läpi tuottavan verkkokaupan avainsanat, joita ovat luotettavuus, mukautettavuus ja käytettävyys. Työssä tutkitaan WordPress-sisällönhallintajärjestelmää käyttävää wordpress.com-pilvipalvelua sekä sivustoa, josta järjestelmän lähdekoodin voi ladata. Työn aikana käydään läpi myös yleistietoa kolmesta valitusta WordPressille suunnitellusta verkkokauppalisäosasta, jotka ovat WooCommerce, WP eCommerce ja MarketPress.

Työn teknisessä vaiheessa rakennetaan testiympäristö, joka koostuu GNU/Linux-pohjaisesta käyttöjärjestelmästä, apache2-palvelimesta ja WordPress-sisällönhallintajärjestelmästä. Testiympäristössä testataan ja vertaillaan verkkokauppalisäosien toimintaa. Työn lopulla pohditaan havaintoja ja vertailujen tuloksia.

Vertailu keskittyy käytettävyyteen, mukautettavuuteen ja tietoturvaan. Käytettävyyden suhteen pohditaan ovatko verkkokaupat ylläpidettäviä, asiakkaille helppokäyttöisiä ja tulosta tuottavia. Työssä pohditaan myös miten helppo verkkokauppasovellus on mukauttaa ulkoasun suhteen ja onko ulkoasu mahdollista saada houkuttelevaksi. Lisäksi tutkitaan ovatko sovellukset tietoturvallisia. Tietoturvan taustalla on Suomen Henkilötietolaki.

#### <span id="page-9-0"></span>**1.3 Työn rajaus ja haasteet**

Työ rajattiin käsittelemään vain suomalaisia verkkokauppoja ja analysoimaan kansainvälisten verkkokauppalisäosien räätälöintiä kotimaisen yrityksen tarpeisiin ja käyttäjien tapoihin ja tottumuksiin.

Työn kehitysympäristöksi rajattiin GNU/Linux, koska siihen pohjautuvia palvelimia on paljon.

Työn haasteina ovat WordPress-sisällönhallintajärjestelmään liittyvän teknologian laajuus ja puutteet omassa osaamisessa verkkomaksupalvelun integraation suhteen.

# <span id="page-10-0"></span>**2 Teoriatausta**

Seuraavassa osiossa tutustutaan menestyvän verkkokaupan periaatteisiin, WordPresssisällönhallintajärjestelmään ja verkkomaksamiseen. Lisäksi tutustutaan WordPress-lisäosina saataviin verkkokauppasovelluksiin.

#### <span id="page-10-1"></span>**2.1 Mikä on verkkokauppa**

Verkkokaupalla tarkoitetaan internetissä käytävää kauppaa (Tilastokeskus 2015). Verkkokauppaohjelma on sovellus, jolla myydään ja ostetaan tuotteita internetin välityksellä (Bigcommerce, 15.10.2015). Nykyään verkkokauppa on kuitenkin muutakin kuin tuotteiden myyntiä. Nykyaikaisessa verkkokaupassa voi esimerkiksi olla tuotearvosteluita ja vertailuja (Ruotsalainen, Närhi & Juntunen 2010, s5). Verkkokaupasta ostettaessa luodaan tavallisesti lista eli ostoskori ostettavista tuotteista ja ostetaan korin tuotteet käyttämällä esimerkiksi verkkomaksuja tai laskua.

Kaupankäynti verkossa on jatkuvasti yleistymässä (Verkkokauppaindeksi 2.10.2015). Verkkokauppojen vahvuus on siinä, että ne ovat jatkuvasti käytettävissä eikä tavanomaisia kiinnioloaikoja ole. Tuotteiden myyminen on helppo myös kansainvälistää luomalla kaupasta useita kieliversioita (WPML.org 28.8.2012)

#### <span id="page-10-2"></span>**2.2 Menestyvän verkkokaupan periaatteet**

Tekemieni tutkimuksien perusteella menestyvän verkkokaupan avainsanoja ovat luotettavuus, maine, tulosten seuranta ja tietoturvan huomioiminen. Niiden kehittäminen vaatii aktiivista verkkokaupan ylläpitämistä.

#### <span id="page-10-3"></span>**2.2.1 Luotettavuus**

Yksi tärkeimmistä menestyvän verkkokaupan avainsanoista on luotettavuus. Sitä luo viimeistelty ja asiallinen ulkoasu. Nykyään myös erityisesti sosiaalinen media ja siellä tehty mainonta on oleellisessa asemassa luotettavuuskuvaa luotaessa (Chaney P. 7.9.2015). Web-suunnittelua tarjoava Janne Kuntola toteaa sivustollaan, että luotettavuutta voi parantaa myös tuomalla esiin verkkokaupalle myönnettyjä ulkopuolisen tahon tunnuksia (Kuntola J., 23.2.2012). Tällaisia tunnuksia ovat mm. Suomen Avainlippu -merkki, jota

myöntää Suomalaisen Työn Liitto. On tietysti huomioitava, että merkki merkitsee luotettavuutta lähinnä suomalaisille asiakkaille kun ulkomaalainen käyttäjä voi kiinnittää huomionsa muihin seikkoihin.

Ulkoasu ei kuitenkaan ole välttämättä kaikkein tärkein asia. Suomen yrittäjien julkaiseman esitelmän (Lavas I. 2009, s32) mukaan menestyvän ja luotettavan verkkokaupan tekijöitä ovatkin esimerkiksi käytettävyyteen ja käytännöllisyyteen liittyvät asiat kuten hintojen ja toimituskulujen näkyminen selkeästi, toimitusprosessin etenemiseen liittyvät tiedonannot ja asiakaspalvelun sujuvuus (Lavas I. 2009, s32). Yhdistämällä nämä hyvään ja käytettävään ulkoasuun sekä sosiaalisessa mediassa tapahtuvaan markkinointiin voidaan saada aikaan paljon luottamusta.

Luottamusta rakentaa oleellisesti myös tietoturva. Useimmat verkkokaupat toimivat httpsyhteydellä eli salattuna jolloin asiakkaiden tietoja ja maksutapahtumia ei pääse helposti vakoilemaan. Salattu yhteys tuo useimpien selaimien osoitepalkkiin lukkoikonin, jota pidetään turvallisen yhteyden symbolina (Askleo.com 2013) Salaukset allekirjoitetaan virallisilla https-sertifikaateilla, jotka tosin ovat kauppatavaraa ja ostettavissa jopa alle kymmenellä eurolla (Namecheap.com 2015). Verkkokaupassa tulisi olla myös selkeästi näkyvillä tiedot siitä, miten se käsittelee asiakkaiden henkilötietoja ja mitä sopimusehtoja noudatetaan (Miettinen, Korvenoja, Korkiakoski & Paukku 2015, s11).

#### <span id="page-11-0"></span>**2.2.2 Maine**

Kun asiakkaalle syntyy tarve ostaa jokin tuote, hän etsii sitä todennäköisimmin hakukoneella. Suosituilla saman alan verkkokaupoilla on kova kilpailu näkyvyydestä hakutuloslistan kärjessä. Sinne pääseminen vaatii oikeanlaista hakukoneoptimointia ja markkinointia, joilla on oleelliset merkityksen verkkokaupan maineessa ja näkyvyydessä. Hakukoneoptimointi on verkkosivuston kehittämistä siten, että se nousee mahdollisimman korkealle hakukoneiden hakutuloksissa (Nettibisnes.info 2015). Erityisesti sisältö optimoidaan, jotta se löytyisi halutuilla hakusanoilla ja niiden yhdistelmillä.

Mainosnäkyvyyttä voi myös ostaa. Tunnettuja mainospalveluita ovat mm. Google Ad-Words ja TradeDoubler. Verkkokaupan mainetta voi myös yrittää niittää esiintymällä erilaisilla foorumeilla ja hankkimalla kaupan tuotteille käyttäjäarvosteluita (Lavas I. 2009, s27).

#### <span id="page-12-0"></span>**2.2.3 Seuranta**

Verkkokaupan liikennettä ja myyntiä voi myös seurata erilaisin statistiikkatyökaluin kuten esimerkiksi Google Analyticsilla. Lisäksi verkkokauppaohjelmistoissa on usein omia sisäänrakennettuja statistiikkatyökaluja (Ajatuksella.com 2015). Statistiikkatyökalujen ideana on tarkkailla, mikä osa verkkokaupasta on kävijöiden mieleen tai millä hakusanoilla sivustolle saavutaan. Tiedon avulla voi kehittää verkkokauppaa edelleen ja pyrkiä maksimoimaan tuotteiden myyntiä.

#### <span id="page-12-1"></span>**2.2.4 Maksutavat**

Suomalaisten ostajien kannalta tärkeää on mahdollistaa verkkokaupassa suomalaisten eniten käyttämät maksutavat. Myös tavallinen laskumaksaminen kannattaa säilyttää, koska se oli Suomessa toiseksi suosituin maksutapa [\(Kaavio 1\)](#page-13-1). Mitä enemmän maksutapoja verkkokaupassa on, sitä paremmin minimoidaan se mahdollisuus, että asiakas ei osta tuotetta maksutavan puutteen takia. Moderni tapa on ostaa luottokortilla ja sen mahdollisuuden suosituimmat maksupalvelut mahdollistavat. Ulkomaalaisille ostajille erinomainen maksutapa on esimerkiksi PayPal sekä moni luottokortti. On myös hyvä harkita erilaisia mobiilimaksutapoja ja osamaksuja. Suomalaisissa verkkokaupossa on jo usein käytössä Klarna, jonka avulla asiakas voi saada tuotteensa jo ennen maksamista ja maksaa ostoksensa esimerkiksi osissa käyttäen useita maksutapoja (Klarna 2015).

Postipalveluita myyvän Postnordin vuosittaiset verkkokauppa pohjoismaassa -tutkimukset (Postnord 2014 - 2015) osoittavat, että pankkikortilla tai luottokortilla ostaminen on noussut laskumaksamisen ja suoramaksun edelle Suomessa. Vuoden 2015 alussa suosituin maksutapa oli kyseisen tutkimuksen mukaan pankki- tai luottokortilla maksaminen. Huomioitavaa on myös, että edelleen perinteisellä laskulla maksaminen on suosittua Suomessa [\(Kaavio 1\)](#page-13-1).

# >> Suosituin maksutapa (Q4, %)

Mikä seuraavista maksutavoista on sinulle mieluisin. kun teet verkko-ostoksia?

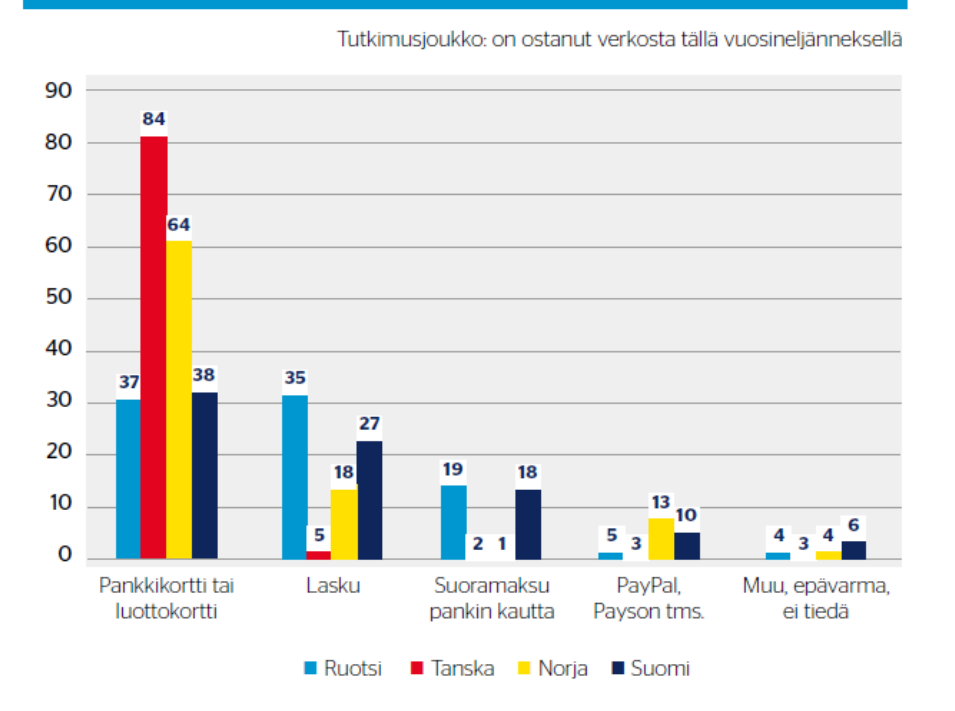

<span id="page-13-1"></span>Kaavio 1. Verkkokauppa Pohjoismaissa 2015 –tutkimuksen selvitys maksutapojen käyttömääristä pohjoismaissa.

#### <span id="page-13-0"></span>**2.3 Yleistietoa verkkokaupan perustamisesta**

Verkkokaupan perustaminen perustuu liikeideaan. Valitessa verkkokaupalle sovellusta, voivat kustannukset voivat olla nollasta tuhansiin euroihin riippuen valitusta alustasta. On hyvä harkita ohjelmointityön tilaamista, onko haluttuja maksutapoja helppo integroida alustaan, miten tietoturva on hoidettu voimassaolevien lakien mukaan ja miten alusta kehittyy tulevaisuudessa (Miettinen, Korvenoja, Korkiakoski & Paukku 2015).

Luotettavuuden kannalta tärkeää on ulkoasun mukautusmahdollisuudet sekä myös mahdollisuus lisätä selkeitä ja isoja tuotekuvia. Tuoteteksteihin ja kuviin on tärkeää kuluttaa aikaa, koska verkkokaupan asiakkaat tekevät niiden perusteella ostopäätöksen. Toimitustapoja kannattaa olla riittävä määrä ja niiden pitäisi olla hinnaltaan kohtuullisia (Miettinen, Korvenoja, Korkiakoski & Paukku 2015). Maksutapoja kannattaa olla paljon, koska jo pohjoismaiden välillä on huomattavia eroja suosituimmissa maksutavoissa (kaavio 1).

Alussa on suunniteltava tuotteiden esillepano, markkinointi ja kumppanit. Verkkokauppatoiminto on alusta alkaen yhteistyötä monen tekijän kanssa kuten maksuliikenteen, logistiikan, kirjanpidon ja markkinoinnin kanssa (Lotti, A. 16.12.2014). Luotettavuuden kannalta tärkeää on valita luotettava domain. Suomalaiselle verkkokaupalle luontevinta on käyttää fi-osoitetta. Sen voi saada 15 vuotta täyttänyt suomessa asuva ja suomalaisen henkilötunnuksen omaava (Viestintävirasto 2015).

#### <span id="page-14-0"></span>**2.4 WordPress-sisällönhallintajärjestelmä**

WordPress on julkaisualusta, joka on alun perin suunniteltu blogin ylläpitämiseen (Wikipedia 2015). Suuren suosion takia WordPress löytyy nykyään yhä useamman tavanomaisen verkkosivuston pohjalta. WordPressin mainostetaan olevan käytettävä, esteettinen ja web-standardit täyttävä järjestelmä. Se perustuu PHP-ohjelmointikieleen ja varastoi tietoa MYSQL-pohjaisiin tietokantajärjestelmiin. Tässä opinnäytetyössä tarkastelen pohjan käyttämistä erityisesti verkkokauppayrityksen tuotteiden myyntijärjestelmänä.

Järjestelmän suosio on tuonut saataville myös merkittävän määrän erilaisia lisäosia (WordPress.org 2015). Niiden avulla WordPressin toimintaa voi laajentaa ja monipuolistaa entisestään. Tunnetuimpia lisäosia ovat erilaiset verkkokauppalisäosat. Useimmat lisäosat ovat ilmaisia, mutta myös maksullisia versioita on saatavilla.

Sisällönhallintajärjestelmää käyttävistä verkkosivustoista on tehty tutkimusta. Sen tuloksena on huomattu, että WordPress löytyy alustana jo melkein puolesta niistä verkkosivustoista, jotka käyttävät sisällönhallintajärjestelmää [\(Kaavio 2\)](#page-15-1).

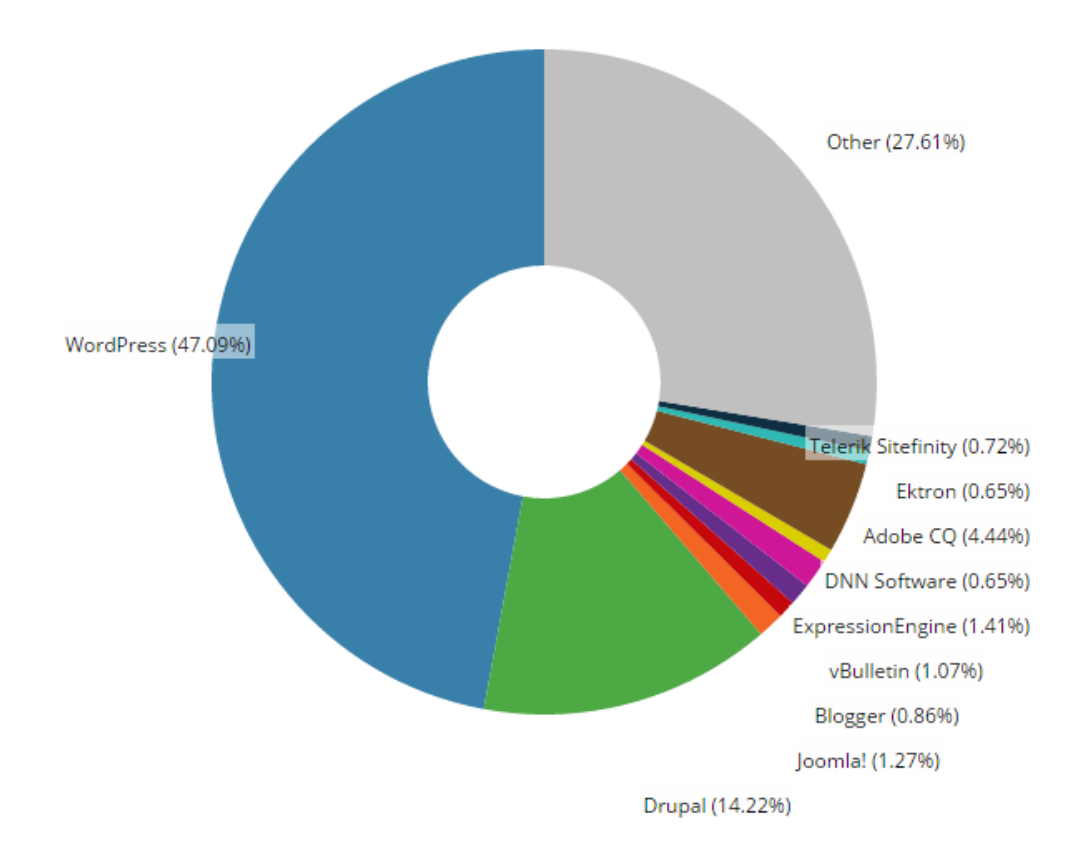

<span id="page-15-1"></span>Kaavio 2. Sisällönhallintajärjestelmien käyttösuhteet kesäkuun 2015 alussa, Trends.buildwith.com/cms, 8.6.2015)

WordPress on ladattavissa osoitteesta WordPress.org tai sen voi ottaa heti käyttöön pilvipalveluna ja ilman asentamista osoitteessa WordPress.com.

#### <span id="page-15-0"></span>**2.5 Wordpress.com**

Osoitteesta wordpress.com [\(Kuva 1\)](#page-16-1) löytyy kyseistä sisällönhallintajärjestelmää käyttävä pilvipohjainen internet-palvelu. Sen käyttöönottaminen vaatii ainoastaan rekisteröitymisen, jonka jälkeen omaa sivustoaan voi alkaa kehittää lähinnä sisältöä kirjoittamalla. Palvelun käyttöön ei vaadita ohjelmointitaitoja, mutta mukautusmahdollisuudet ovat melko suppeat. Palvelun ilmaisversioon ei ole saatavissa ollenkaan lisäosia, jotka mahdollistavat verkkokauppatoiminnan aloittamisen. Maksullisista lisäosista halvin on 99 € vuodessa maksava Premium-paketti.

Hyvää tässä palvelussa on se, että se on ilman palvelinkustannuksia ja ohjelmointiosaamista perustettavissa pelkän vuosimaksun hinnalla. Palvelulla on myös ympärivuorokautinen tuki ja ylläpito. Haittapuolista huomioitavaa on se, että ei voida varmasti tietää minne palvelun tiedostot ja käyttäjien henkilötiedot oikeasti tallennetaan.

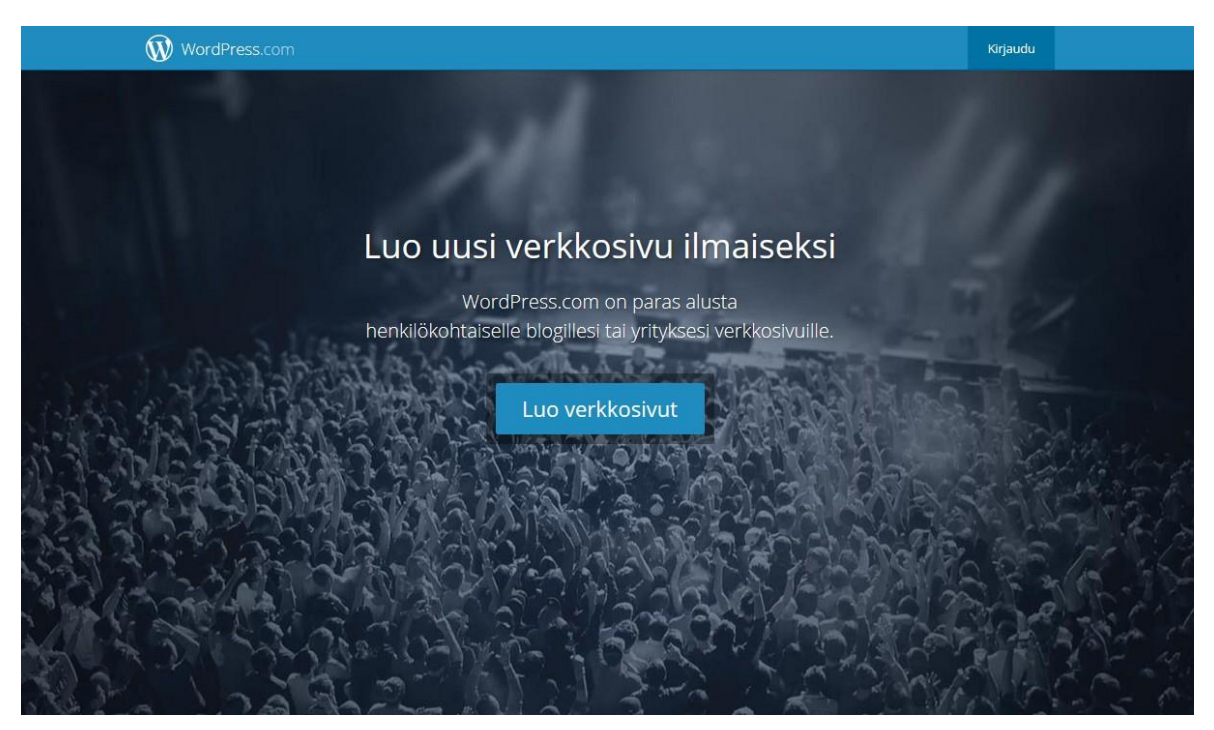

Kuva 1. Wordpress.com-sivuston etusivu 17.9.2015. Wordpress.com

#### <span id="page-16-1"></span><span id="page-16-0"></span>**2.6 Wordpress.org**

Vaihtoehtoinen tapa aloittaa WordPress-pohjainen verkkokauppa, on ladata koko ohjelmisto omalle palvelimelle kehitettäväksi wordpress.org-sivustolta [\(Kuva 2\)](#page-17-1). Sen mahdollistaa avoimeksi määritelty lähdekoodi. Tällaiseen toimintaan vaaditaan todennäköisesti ohjelmointi- ja palvelinosaamista. Mikäli osaamista löytyy, voi varsinaisen verkkokauppatoiminan aloittaminen olla pelkän palvelimen hankinnan takana. Lisäksi oma järjestelmä takaa myös käytännössä rajoittamattomat mukauttamisominaisuudet. Halvimmat web-hotellit maksavat vain muutamia euroja kuukaudessa (esimerkiksi webhotelli.fi), joten suuria sijoituksia ei välttämättä tarvitse tehdä heti alkuun. Tätä opinnäytetyötä tehdessäni työskentelin myös pienessä verkkokauppatoimintaa harjoittaneessa yrityksessä. Kokemuksieni perusteella selvisi, että kyseinen yritys pyöritti hyvin muutamia tilauksia viikossa saavaa verkkokauppaa muutaman euron web-hotellissa. Heidän tapauksessaan palvelun toteutukseen ja ylläpitoon vaadittiin toki palkattu työntekijä, mutta lopputuloksena saatu verkkokauppa oli oleellisesti enemmän mukautettavissa kuin wordpress.com-palvelun kautta.

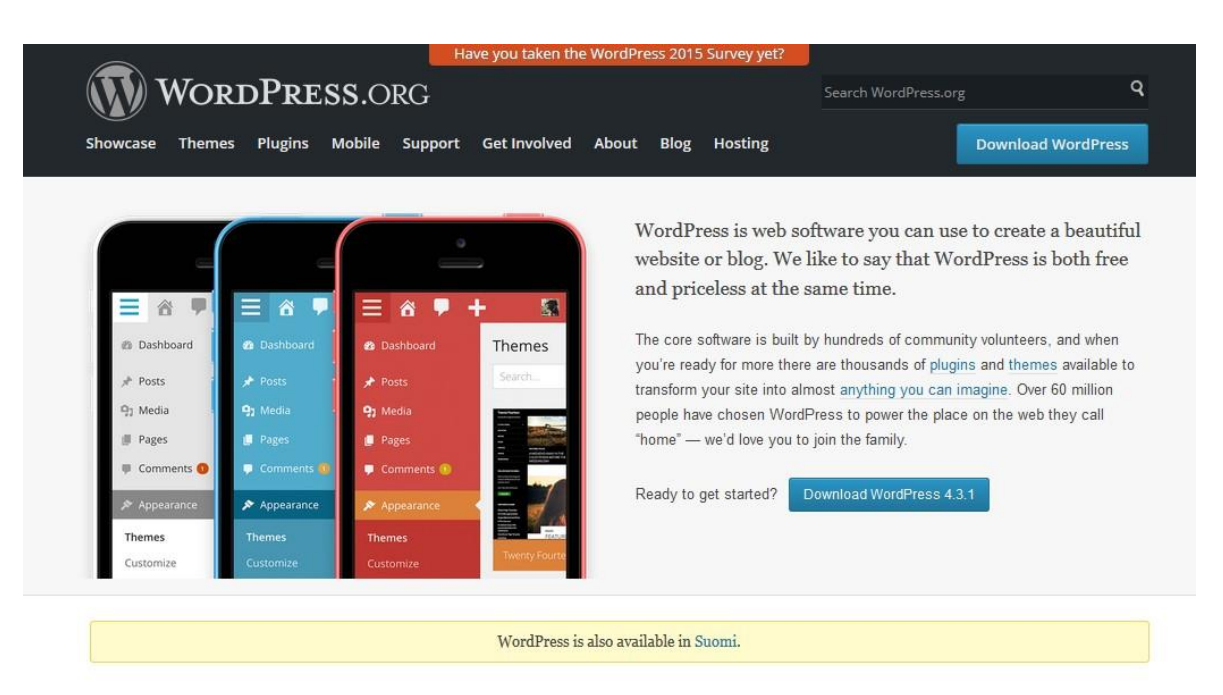

Kuva 2. WordPress.org-sivuston etusivu 17.9.2015. Wordpress.org

<span id="page-17-1"></span>Wordpress.org:sta ladattava ohjelmisto (kuva 2) vaatii aina oman palvelimen sekä teknistä osaamista, sillä järjestelmän tiedostot tulee siirtää ja asentaa omalle palvelimelle. Asennus onnistuu kuitenkin suhteellisen helposti WordPressin omalla asennusohjelmalla, johon tulee antaa lähinnä yleistiedot ja tietokantapalvelimen asetukset.

#### <span id="page-17-0"></span>**2.7 WordPress-verkkokauppalisäosat**

WordPress-sisällönhallintajärjestelmään on suunniteltu merkittävä määrä erilaisia lisäosia. Niistä suosituimpia ovat verkkokauppalisäosat, joilla täysimääräisen verkkokauppatoiminnan voi aloittaa suoraan WordPressin avulla. Nämä lisäosat asennetaan ja otetaan käyttöön WordPressin omalla lisäosatyökalulla. Niiden ollessa käytössä, on mahdollista ylläpitää omaa verkkokauppaa. Lisäosat laajentavat WordPressin hallintapaneeliin omia näkymiään ja asetuksiaan. Verkkokauppalisäosat mahdollistavat esimerkiksi tuotteiden lisäämisen ja näyttämisen sivustolla. Vierailevat käyttäjät voivat selata tuotteita ja tehdä tilauksia.

Verkkokauppalisäosat voivat erota toisistaan ominaisuuksiltaan hyvin paljon. Parhaimmat niistä voivat tarjota parhaimmillaan monipuolisten statistiikkatietojen ja raporttien generoimisen sekä varastosaldojen ylläpitämisen. Useimmat WordPressin suosituimmista verkkokauppalisäosista kuten WooCommerce ja WP eCommerce ovat täysimääräisiä verkkokauppoja, jotka tuovat omat hallintapaneelinsa WordPressin käyttöliittymään ja mahdollistavat verkkokaupan toimintojen mukauttamisen kokonaisvaltaisesti.

Verkkokauppalisäosia on olemassa WordPressille paljon. Tässä työssä on kuitenkin tarkoitus paneutua niihin, joita voisi käyttää erityisesti suomalaisen verkkokaupan pohjana. Kohdeverkkokauppojen valinnassa oli tärkeää eritysesti käyttäjämäärät ja käyttäjien arvostelupisteet. Työn verkkokauppasovelluksiksi valittiin WooCommerce, WP eCommerce ja MarketPress. Ne kaikki ovat suoraan WordPressille asennettavia lisäosia. Käyttäjämääriltään ne eroavat kuitenkin siten, että WooCommerce on selvästi suosituin ja Market-Press vähiten suosituin. WP eCommerce sijoittuu valituista sovelluksista toiseksi.

#### <span id="page-18-0"></span>**2.7.1 WooCommerce**

Latausmääriltään miljooniin nouseva WooCommerce on yksi monipuolisimpia ilmaisia verkkokauppalisäosia. Se on rakennettu suoraan WordPress-lisäosaksi ja sen luvataan myyvän melkein mitä tahansa. Ensimmäisen julkaisuversion tämä verkkokauppajärjestelmä sai vuoden 2011 syksyllä ja sen kehitykseen osallistui mm. yhdysvaltalainen Mark Jaquith, joka on tunnettu WordPressin ytimen kehittäjä (WooThemes.com 2015). Woo-Commerce löytyy oma verkkosivustonta sekä tukisivusto, josta voi kysyä apua sen käyttöön liittyvissä ongelmissa [\(Kuva 3\)](#page-18-1).

<span id="page-18-1"></span>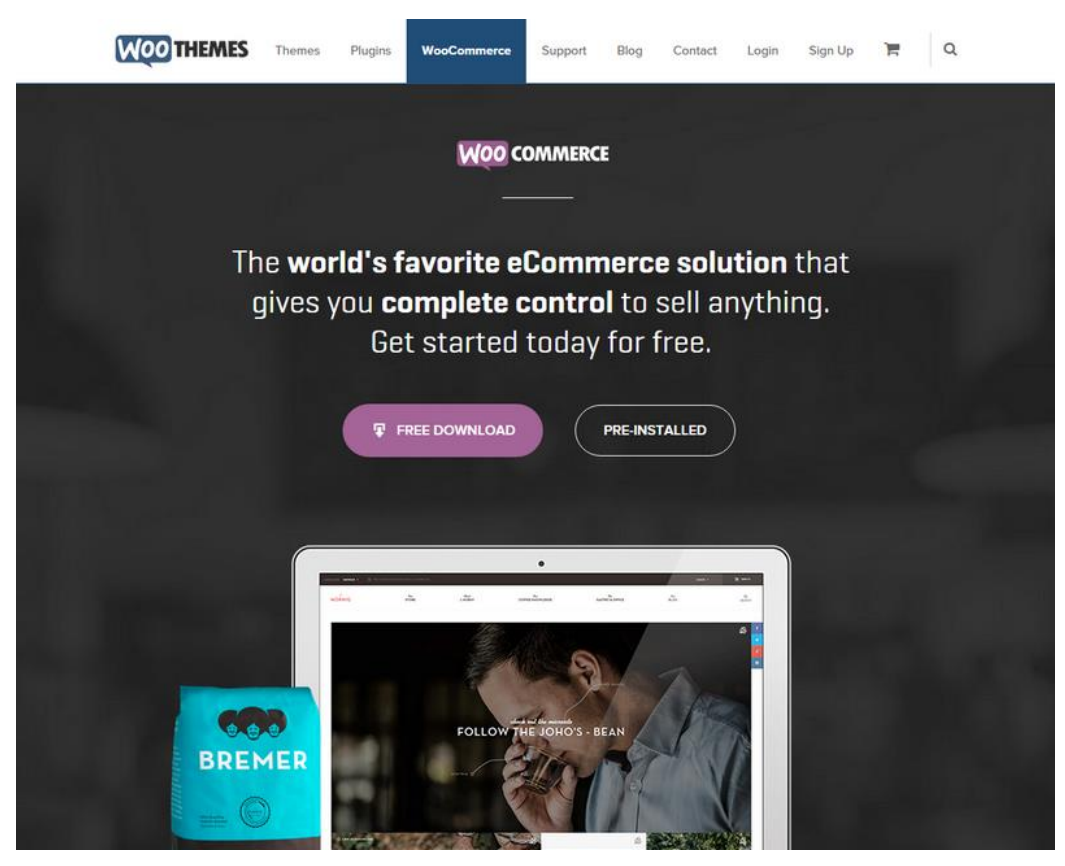

Kuva 3. Woothemes-sivuston etusivu 29.9.2015. Woothemes.com

#### <span id="page-19-0"></span>**2.7.2 WP eCommerce**

WP eCommerce on WordPressille suunniteltu lisäosa, jonka luvataan olevan kevyt ja nopeakäyttöinen verkkokauppa-alusta. Tällä hetkellä siihen luottaa reilut 49 000 verkkokauppaa ympäri maailmaa. Lisäosalle löytyy oma verkkosivusto, josta voi lukea dokumentteja ja kysyä apua asiantuntijoilta [\(Kuva 4\)](#page-19-2).

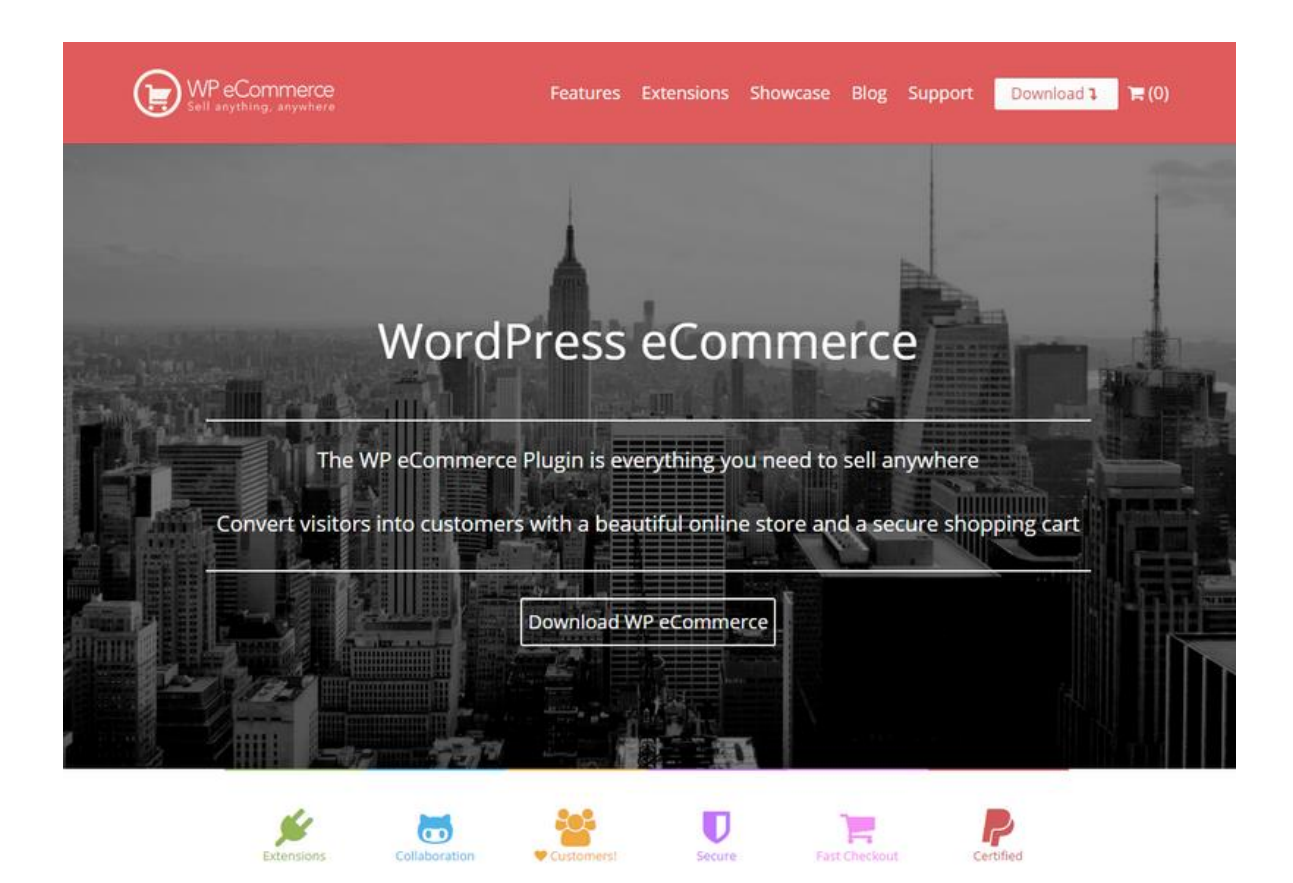

Kuva 4. Wpecommerce-sivuston etusivu 29.9.2015. Wpecommerce.org

#### <span id="page-19-2"></span><span id="page-19-1"></span>**2.7.3 MarketPress**

Vähemmän tunnettu MarketPress on WordPressin lisäosasivuston mukaan ladattu yli 7000 kertaa. Sen luvataan olevan yhtenäinen järjestelmä, johon ei tarvitse liittää enempää lisäosia. Myös tälle verkkokaupalle löytyy oma tukisivustonsa [\(Kuva 5\)](#page-20-1).

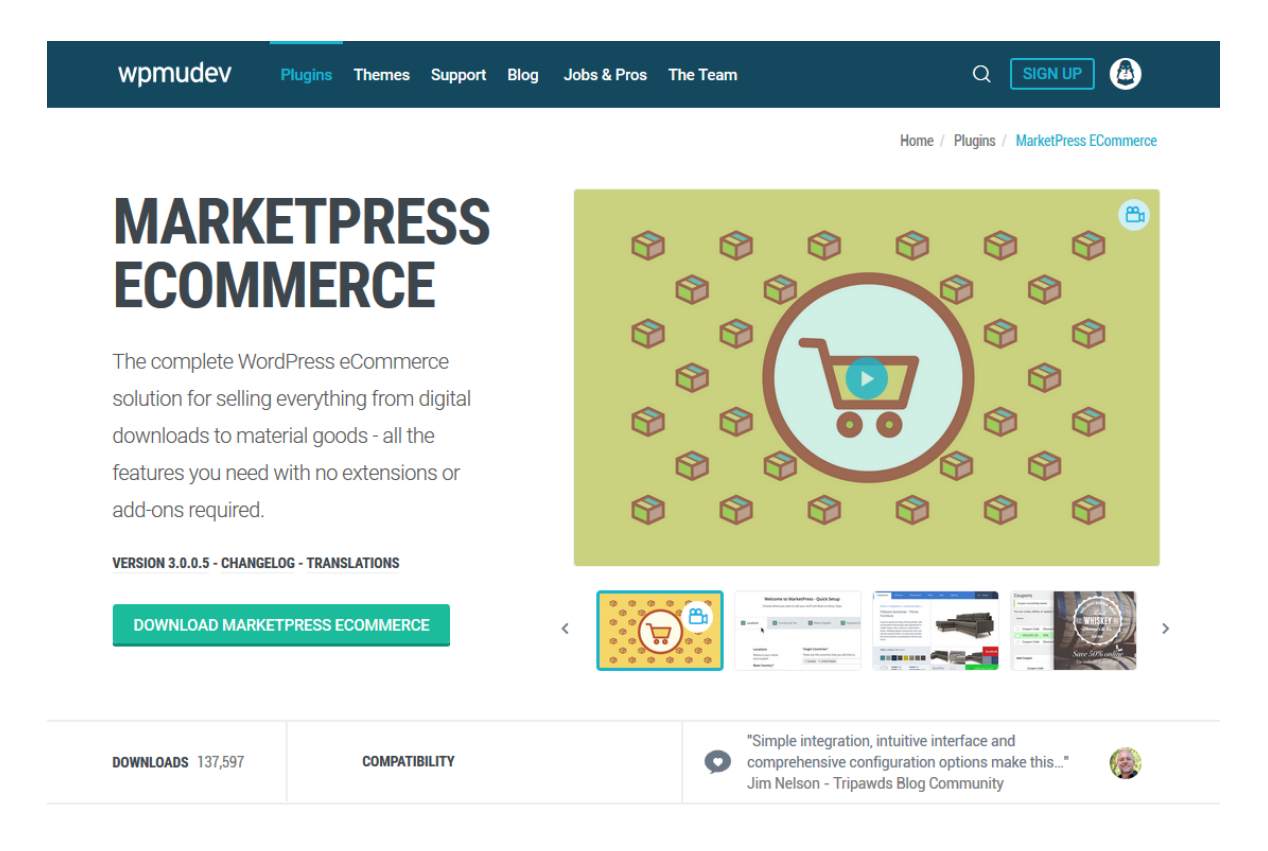

<span id="page-20-1"></span>Kuva 5. Wpmudev.org-sivuston etusivu. 5.10.2015. Wpmudev.org

#### <span id="page-20-0"></span>**2.8 Verkkomaksamisen periaatteet**

Verkkomaksamisella tarkoitetaan internetissä tapahtuvaa kaupankäyntiä ja rahansiirtoa. Usein verkkomaksuja käytetään kun maksetaan verkkokaupasta tehty ostos. Suomessa on saatavilla useita verkkomaksupalveluita, jotka hoitavat rahan siirron asiakkaan ja pankkien välillä turvallisesti. Nämä verkkomaksupalvelut mahdollistavat useiden kortti- ja pankkimaksujen käyttämisen ostajan valinnan mukaisesti. Palvelut ovat usein kuukausimaksullisia ja niihin sisältyy raporttien ja statistiikkatietojen generointi, jotka ovat suoraan hyödynnettävissä esimerkiksi yrityksen kirjanpidossa.

Verkkomaksupalveluiden ideana on hoitaa verkkokaupan, maksupalvelun ja pankin välistä liikennettä. Tässä opinnäytetyössä toteutettiin suomalaisen maksupalvelun integrointi. Siinä verkkokaupan asiakas tekee normaalisti tilauksen, mutta siirtyessään maksamaan tilaustaan, hänet ohjataan verkkomaksupalvelun maksutapavalintaan. Sitten asiakas voi valita hänelle parhaiten sopivan maksutavan tai verkkopankin. Kyseisellä sivulla olevien maksutapojen ja pankkivaihtoehtojen määrä riippuu kauppiaan ja maksutapapalvelun välisestä sopimuksesta. Esimerkiksi Checkout.fi myy kolmea erilaista ja eri hintaista palvelupakettia, joissa maksutapoja verkkopankkien lisäksi voi olla esimerkiksi osamaksupalvelut ja mobiilimaksaminen [\(Kuva 6\)](#page-21-0).

## **STARTTIPAKETTI**

O€/kk

+ 0.50€/maksutapahtuma ja 3% provisio/maksutapahtuma.

Sisältää kaikkien pankkien maksupainikkeet sekä Visa- ja Mastercard-kortit. Lisäksi pakettiin on mahdollista kytkeä päälle ilman lisäkustannuksia Collector, Everyday, Jousto ja SveaWebPay osamaksupalvelut sekä mobiilimaksaminen. Luottokortti- ja Collectorostoksista ei peritä erillistä lisäprovisiota. Pakettiin sisältyy myös Checkout Puoti.

Tilaa Starttipaketti

#### *PANKKIPAKETTI*

25€/kk

+ 0.35€/maksutapahtuma.

Paketti sisältää kaikkien pankkien maksupainikkeet. Lisäksi pakettiin on mahdollista kytkeä päälle ilman lisäkustannuksia Collector, Everyday, Jousto ja SveaWebPay osamaksupalvelut sekä mobiilimaksaminen. Collectorilla tehdvistä ostoksista peritään lisäksi 2% provisio. Pakettiin sisältyy myös Checkout Puoti.

Tilaa Pankkipaketti

#### **LAAJAPAKETTI**

45€/kk

+ 0.35€/maksutapahtuma

Paketti sisältää kaikkien pankkipaketin maksutapojen lisäksi luottokorttimaksut Visaja Mastercard-korteilla. Luottokorttimaksuista ja Collectorista peritään transaktiomaksun lisäksi 2% provisio/maksutapahtuma. Pakettiin sisältyy myös Checkout Puoti.

Mikäli verkkokaupan keskimääräinen liikevaihto ylittää n. 1500 €/kk tulee edullisemmaksi valita laajapaketti.

Tilaa Laajapaketti

<span id="page-21-0"></span>Kuva 6. Checkout.fi-maksupaketit. 21.9.2015. Checkout.fi

Paytrail-maksupalvelu myy kuukausimaksullista pakettia, jossa on transaktiomaksut [\(Kuva](#page-22-0)  [7\)](#page-22-0). Kaupasta tehdystä maksusta menee tietty hinta aina maksupalvelulle. On verkkokauppiaan päätettävissä se, mikä on juuri hänen verkkokaupalleen sopivin maksupalvelu.

## Transaktiohinnasto

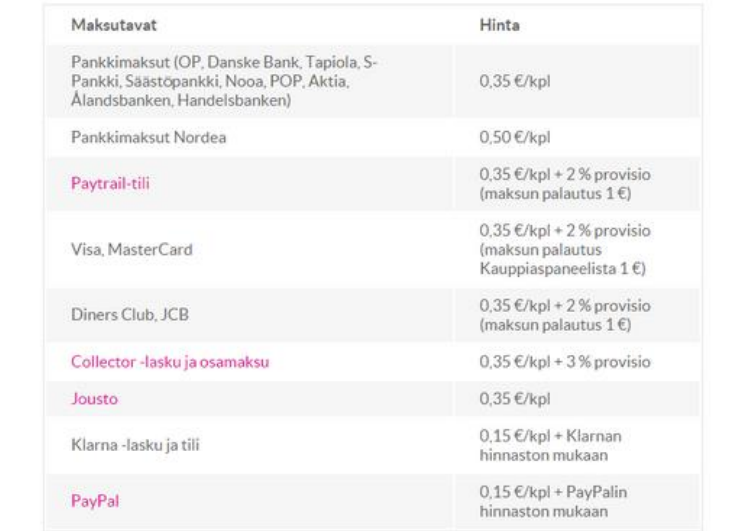

Kuukausimaksu 59 €/kk. Lisäksi onnistuneista maksutapahtumista veloitamme seuraavan transaktiohinnaston mukaisesti:

Hintoihin lisätään alv. 24 %. (Poislukien transaktiomaksut ja provisiot, jotka ovat alv. 0 %. Omilla sopimuksilla olevien maksutapojen transaktiomaksut ovat alv. 24 %.)

<span id="page-22-0"></span>Kuva 7. Paytrail-maksupalvelun transaktiohinnasto 29.9.2015. Paytrail.com

Maksutavan valittuaan asiakas voi maksaa verkkokaupasta tekemänsä tilauksen helposti oman pankkinsa järjestelmän kautta. Maksun suorituksen jälkeen pankki ilmoittaa maksupalvelulle, että maksu on suoritettu tai epäonnistunut. Tämän jälkeen asiakas yleensä ohjataan takaisin verkkokauppaan, jossa tilaus merkitään maksetuksi ja asiakkaalle näytetään kiitos-sivulla tieto tilauksen onnistumisesta ja kuitti. Lasku-tyyppisessä maksutavassa asiakasta ei ohjata pankkijärjestelmään vaan asiakkaalle tulostetaan lasku, jonka tietoja käyttämällä tilauksen voi maksaa manuaalisesti. Myös tässä tilanteessa asiakas ohjataan takaisin verkkokauppaan, mutta tilaus merkitään maksua odottavaksi. Verkkomaksupalvelut voivat tässä tilanteessa myös tehdä automaattisesti pyyntöjä pankkijärjestelmiin ja tiedustella onko kyseinen tilaus maksettu. Verkkokauppiaalle jää maksupalvelun hallintaan kaikki tiedot tilauksista, maksuista ja niiden tilasta.

Liitteessä [\(Liite 1: Verkkomaksamisen prosessi\)](#page-52-0) on esitelty kaavio, joka kuvaa verkkomaksun suorittamisen verkkomaksupavlelun kautta karkealla tasolla. Kaavio perustuu tätä opinnäytetyötä varten tehtyyn suomalaisen verkkomaksupalvelun toteutukseen WordPress-lisäosaan. Kaavion päähuomio on verkkopankkimaksujen suorittamisessa ja lisäksi siinä maksutavan valinta tehdään verkkomaksupalvelun sivulla.

# <span id="page-23-0"></span>**3 WordPress-testiympäristön rakentaminen**

Tässä osiossa toteutetaan testiympäristö, jonka avulla testataan WordPressille suunniteltuja verkkokauppalisäosia. Testiympäristö rakennetaan vaiheittain [\(Kaavio 3\)](#page-23-2) tavalliselle tietokoneelle ja sen kehityksessä huomioidaan erilaistet palvelimien ja ohjelmointikielien vaatimukset.

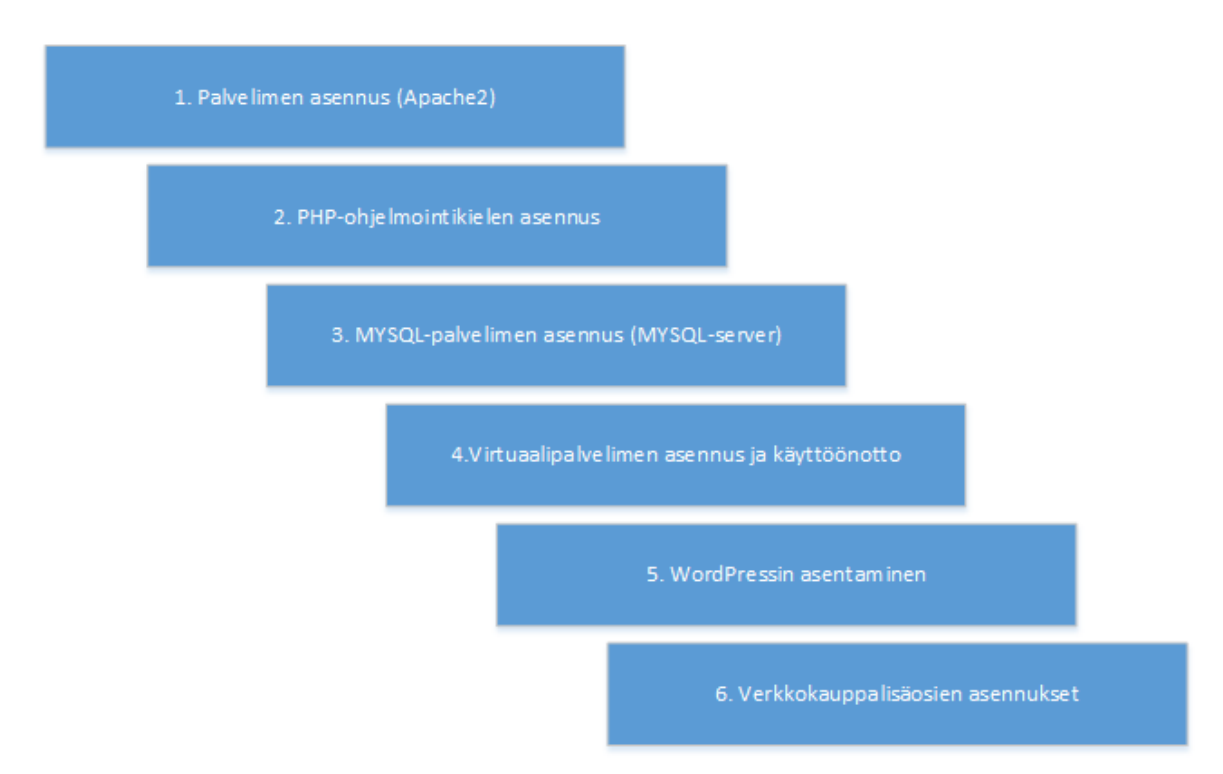

<span id="page-23-2"></span>Kaavio 3. Testiympäristön rakentamisen vaiheet

#### <span id="page-23-1"></span>**3.1 Järjestelmävaatimukset**

WordPress voidaan hyvin asentaa useille erilaisille palvelimille. Se kuitekin vaatii palvelimelta aina PHP-ohjelmointikielen tuen (versio 5.4 ja uudemmat) sekä MYSQL-palvelimen. Palvelimella tulee olla myös otettu käyttöön mod rewrite-lisäosa, joka mahdollistaa urlosoitteiden uudelleenkirjoittamisen eli esimerkiksi osoitteessa näkyvien kysymysmerkkien piilottamisen. Seuraavassa kaaviossa on esitelty testiympäristön rakennetta ja sovelluksien järjestelmävaatimuksia [\(Kaavio 4\)](#page-24-1).

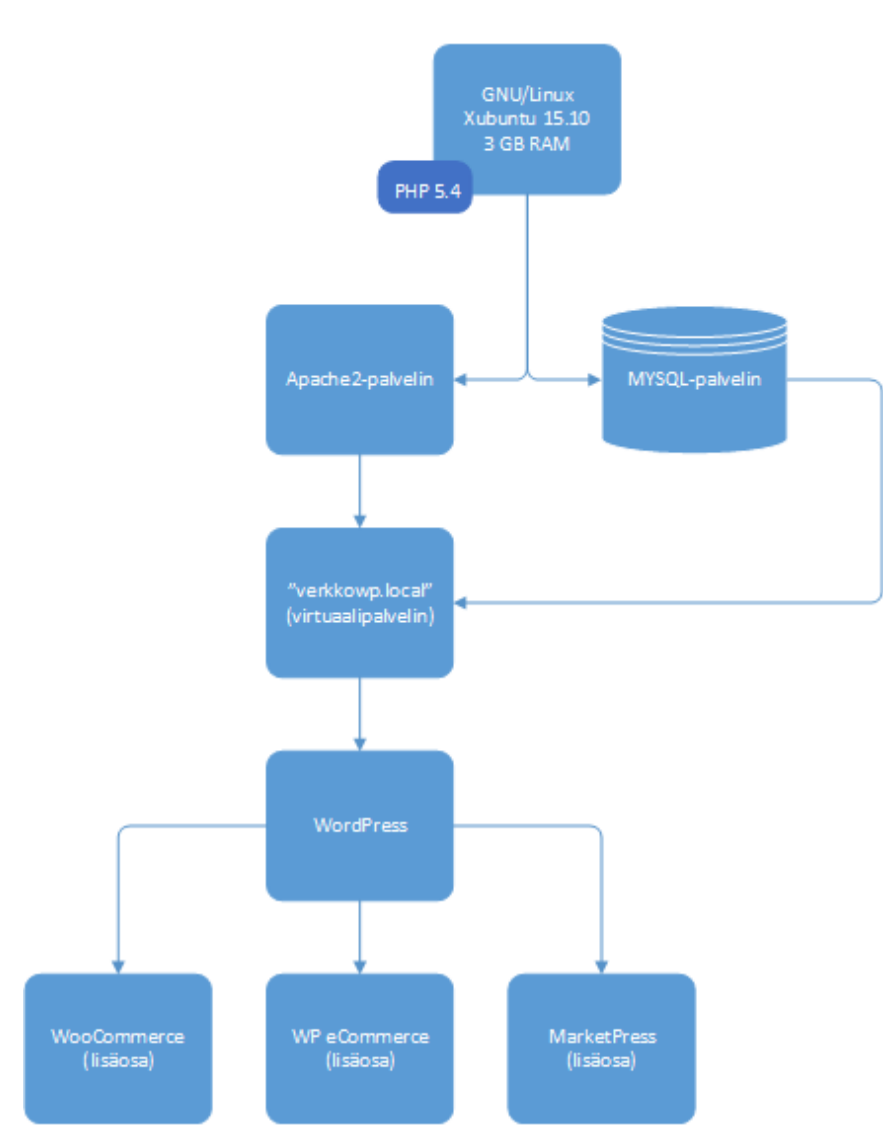

<span id="page-24-1"></span>Kaavio 4. Testiympäristön rakenne luokkakaaviona. Tiedonhallinta ja tietokannat (OJ ICT1TN005), Haaga-Helia 2013

#### <span id="page-24-0"></span>**3.2 Järjestelmäpaketin lataus ja avaaminen**

Kehitysympäristöksi on valittu Asus-merkkinen kannettava tietokone, jossa on 3 gigatavua muistia sekä GNU/Linuxiin perustuvan Ubuntu-käyttöjärjestelmän rinnakkaisversio Xubuntu versionumeroltaan 15.04. Valitun tietokoneen muistimäärä on huomattavan alhainen nykyajan järjestelmiin verraten, mutta sillä pyritään tekemään testiympäristöstä mahdollisimman samanlainen tehoiltaan kuin useimmissa ja suosituimmissa web-hotellipalveluissa. Järjestelmään on asennettu Apache2- ja MYSQL-palvelimet, jotka täyttävät edellämainitut WordPressin vaatimukset. Apache2-palvelimella voidaan näyttää verkkosivustoja julkiseen internetiin ja MYSQL-palvelimelle tallennetaan tietokannat.

WordPressin asennusprosessi aloitetaan lataamalla osoitteesta fi.wordpress.org saatavilla oleva WordPressin tiedostojärjestelmän paketti. Saatavilla on zip- ja tar.gz-muotoiset paketit, joista GNU/Linuxille kannattaa valita tar.gz-muotoinen paketti. Paketti tuo mukanaan juuri oikeat tiedostojen käyttöoikeudet, joita zip-paketti ei pidä sisällään. Käyttöoikeudet ovat oleellinen osa tiedostojärjestelmän ja myöhemmin verkkokauppasovelluksen tietoturvaa. Seuraavien komentojen suorittamiseen tarvitaan GNU/Linuxille suunniteltua Terminal Emulator -ohjelmistoa, joka aukeaa näppäinkomennolla Super + T. Super-painikkeella viitataan useimpien näppäimistöjen painikkeeseen, jossa on Microsoft Windows -käyttöjärjestelmän logo.

Ladataan tar.gz-muotoinen paketti seuraavalla komennolla:

\$ wget<https://fi.wordpress.org/wordpress-4.2.2-fi.tar.gz>

1. "wget" on komentorivipohjainen ohjelma, jolla ladataan tietostoja verkosta omalle tietokoneelle

Siirretään ladattu paketti oikeaan sijaintiin:

```
$ sudo mv ~/Downloads/wordpress-4.2.2-fi.tar.gz /var/www/wordpress-4.2.2-
fi.tar.gz
```
- 1. "sudo"-kommennolla käsketään ohjelman suorittaminen järjestelmänvalvojan oikeuksin
- 2. "mv" on komentoriviohjelma, jolla siiretään tiedostoja sijainnista toiseen
- 3. Merkillä "~" viitataan kirjautuneena olevan käyttäjän home-kotihakemistoon

Puretaan paketti kohdekansiossa seuraavasti:

\$ tar xvf /var/www/wordpress-4.2.2-fi.tar.gz

- 1. "tar" on komentoriviohjelma, joka hoitaa pakettien käsittelyä
- 2. "x" määrittää, että tiedosto puretaan

"v" määrittää, että purettavat tiedostot listataan

"f" määrittää tiedoston, joka puretaan

Tämän jälkeen kansioon ilmestyy wordpress-niminen kansio, joka sisältää WordPressin tiedostojärjestelmän.

#### <span id="page-26-0"></span>**3.3 Virtuaalipalvelimen käyttöönotto**

Kehitysympäristöä varten ottetaan käyttöön tietokoneen sisäinen virtuaalipalvelin, jotta WordPressiä voidaan kehittää mahdollisimman lähellä aitoa verkkosivustoa vastaavana. Virtuaalipalvelimen osoitteeksi valitaan **verkkowp.local.** Se otetaan käyttöön muokkaamalla Apache2-palvelimen asetuksia.

Siirrytään *sites-available* kansioon, joka sisältää Apache2-palvelimeen asennetut virtuaalipalvelinten konfiguraatiotiedostot:

#### \$ cd /etc/apache2/sites-available

1. "cd" on komentorivipohjainen ohjelma, jolla siirrytään komentorivillä haluttuun sijaintiin

Luodaan kopio kansiossa olevasta *000-default.conf*-tiedostosta:

\$ sudo cp 000-default.conf verkkowp.local.conf

2. "cp" on komentorivipohjainen ohjelma, jolla kopioidaan tiedostoja sijainnista toiseen Komennossa kopioidaan 000-default.conf-tiedosto samaan kansioon verkkowp.local.conf nimisenä

Muokataan tämän jälkeen kyseistä tiedostoa:

\$ sudoedit verkkowp.local.conf

1. "sudoedit" on komentorivin pikakomento, jolla avataan haluttu tiedosto muokattavaksi järjestelmänvalvojan oikeuksin

Muokataan tiedoston sisältö seuraavaksi ja tallennetaan tiedosto:

```
<VirtualHost *:80>
         ServerName verkkowp.local
         ServerAdmin webmaster@localhost
         DocumentRoot /var/www/wordpress
         ErrorLog ${APACHE_LOG_DIR}/error.log
         CustomLog ${APACHE_LOG_DIR}/access.log combined
</VirtualHost>
```
- 1. ServerName-asetus viittaa virtuaalipalvelimen nimeen eli domainiin
- 2. ServerAdmin-asetus määrittää palvelimen järjestelmänvalvojan sähköpostiosoitteen
- 3. DocumentRoot-asetus määrittää missä sijainnissa kyseisen virtuaalipalvelimen tiedostojärjestelmän juuri sijaitsee
- 4. ErrorLog ja CustomLog –asetukset määrittävät lokitiedostojen sijainnit APACHE\_LOG\_DIR –muuttujalla viitataan Apachen lokitiedostojen oletussijaintiin

Otetaan käyttöön tehty virtuaalipalvelin:

\$ sudo a2ensite verkkowp.local

1. "a2ensite" on scripti, jonka suorittamalla kyseinen virtuaalipalvelin otetaan käyttöön apache2-palvelimessa

Käynnistetään Apache2-palvelin uudelleen:

\$ sudo service apache2 restart

1. "service" on pikakomento scriptille, jolla hallitaan taustaohjelmistojen tilaa

Tämän jälkeen virtuaalipalvelin on käytössä. Se ei kuitenkaan vielä toimi selaimella vaan järjestelmään on luotava sääntö, jonka mukaan *verkkowp.local*-osoite ohjaa aina omalle tietokoneelle. Tämä tehdään muokkaamalla *hosts*-tiedostoa:

\$ sudoedit /etc/hosts

1. "hosts"-tiedostossa voidaan ohjata jokin domain tiettyyn IP-osoitteeseen

Lisätään rivi:

```
127.0.0.1 verkkowp.local
```
1. "127.0.0.1" on tietokoneen sisäinen ja paikallinen IP-osoite

Tiedosto tallennetaan ja tämän jälkeen "verkkowp.local"-osoitteen voi avata suoraan verkkoselaimella ja sivu ohjautuu WordPressiin asennusohjelmaan.

#### <span id="page-27-0"></span>**3.4 MYSQL-tietokannan luominen**

Ennen asennusta luodaan uusi tietokanta MYSQL-palvelimelle, jonne WordPressin tietokantataulut asennetaan. Tämä kannattaa myös tehdä komentorivillä seuraavasti:

```
$ mysql -u root -p<salasana>
```
- 1. "mysql" ottaa käyttöön SQL-tulkin, jonka jälkeen voidaan suorittaa SQL-komentoja
- 2. "–u" määrittää käyttäjän, jolla MYSQL-palvelimelle kirjaudutaan
- 3. "–p" määrittää salasanan, joka vaaditaan MYSQL-palvelimelle kirjautumiseen

Luodaan uusi verkkowp-niminen tietoanta SQL-komennolla:

mysql> CREATE DATABASE verkkowp;

1. "CREATE DATABASE"–komennolla luodaan MYSQL-palvelimelle uusi tietokanta

Luodaan samanniminen käyttäjä ja annetaan sille kaikki oikeudet kyseiseen tietokantaan:

mysql> CREATE USER 'verkkowp'@'localhost' IDENTIFIED BY 'randompassword'; mysql> GRANT ALL PRIVILEGES ON verkkowp.\* TO 'verkkowp'@'localhost'; mysql> FLUSH PRIVILEGES;

- 1. "CREATE USER"-komento luo käyttäjän
- 2. "IDENTIFIED BY"-komennolla määritetään käyttäjän tunnistaminen salasanalla
- 3. "GRANT ALL PRIVILEDGES"-komento antaa kaikki oikeudet tietokantaan käyttäjälle
- 4. "FLUSH PRIVILEDGES"-komento ottaa uudet käyttöoikeudet heti käyttöön

#### <span id="page-28-0"></span>**3.5 WordPressin asentaminen asennusohjelmalla**

WordPressin asennus on kuuluisa helppokäyttöisyydestään ja nopeudestaan eli se asennetaan yksinkertaisesti ajamalla läpi asennusohjelma. Se käynnistyy kun tiedostot on siirretty palvelimelle ja sen tiedostojärjestelmän "index.php"-tiedosto avattu selaimella.

Testiympäristössä WordPressin asennusohjelma käynnistyy kun selaimeen avataan *verkkowp.local*-osoite [\(Kuva 8\)](#page-29-0). Asennusohjelmassa kysytään lähinnä oman blogin tiedot, koska siihen WordPress on alkuperin suunniteltu. Lisäksi asennusohjelma kysyy edellä tehdyt MYSQL-tietokannat tiedot ja käyttäjätunnukset, jotta annetut tiedot voidaan tallentaa ja ohjelmiston käyttö aloittaa.

Tervetuloa asentamaan WordPressiä. Tarvitset seuraavat tietokantaan liittyvät tiedot ennen asennuksen aloittamista.

- 1. Tietokannan nimi
- 2. Tietokannan käyttäjätunnus
- 3. Tietokannan salasana
- 4. Tietokantapalvelin
- 5. Tietokantataulujen etuliite (jos haluat asentaa samaan tietokantaan useamman WordPress-sivuston)

Käytämme näitä tietoja luodaksemme wp-config.php-tiedoston. Jos automaattinen tiedoston luonti ei onnistu, ei hätää. Voit myös avata tiedoston wp-config-sample.php tekstieditoriin, täyttää tarvittavat tiedot ja tallentaa sen nimellä wp-config.php. Jos tarvitset lisäapua, lue ohjeet wp-config.php -tiedoston muokkaamiseen (englanniksi).

Olet saanut todennäköisesti nämä tiedot palveluntarjoajaltasi. Muussa tapauksessa sinun pitää olla ensin palveluntarjoajaasi yhteydessä tietojen saamiseksi. Jos olet valmis...

latketaan!

<span id="page-29-0"></span>Kuva 8. Vaihe, jossa neuvotaan mitä asennus vaatii

Toisella sivulla pyydetään tietokannan tiedot ja käyttäjätunnukset [\(Kuva 9\)](#page-29-1). Tietokantataulujen etuliite kannattaa muuttaa jos haluaa asentaa samaan tietokantaan useita WordPress-järjestelmiä. Siinä tapauksessa etuliite on niillä kaikilla erilainen.

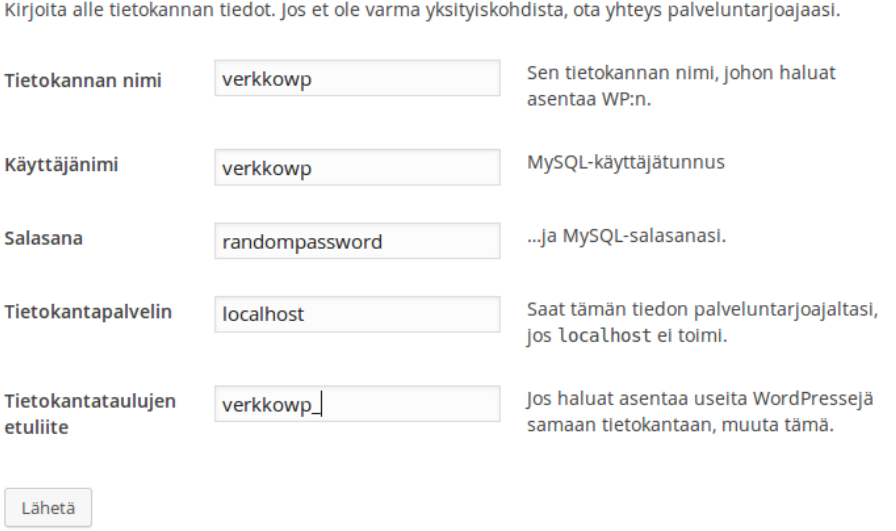

<span id="page-29-1"></span>Kuva 9. Vaihe, jossa annetaan MYSQL-palvelimen tiedot

Tämän jälkeen asennus voi onnistua suoraan jos tiedostojen käyttöoikeudet olivat oikein. Asennushetkellä käyttöoikeudet eivät riittäneet wp-config-tiedoston luontiin WordPressin

pääkansioon [\(Kuva 10\)](#page-30-0). Luotiin siis tarvittaessa *wp-config.php*-niminen tiedosto */var/www/wordpress*-kansioon asennusohjelman kertomalla sisällöllä.

En pysty kirjoittamaan wp-config.php-tiedostoon.

Voit luoda tiedoston wp-config.php käsin ja liittää allaolevan tekstin siihen.

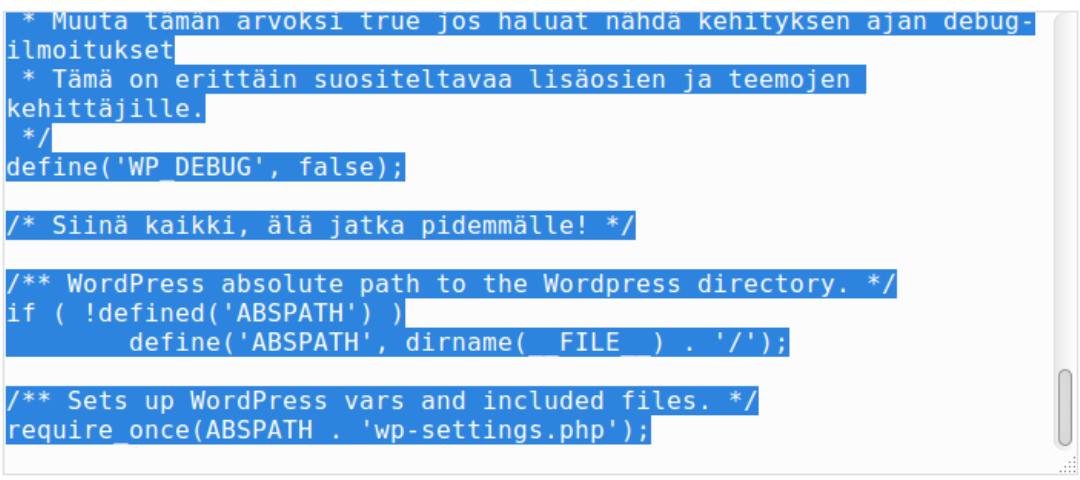

Kun olet saanut sen tehtyä, napsauta "Asenna WordPress."

Asenna WordPress

<span id="page-30-0"></span>Kuva 10. Vaihe, jossa asennusohjelma pyytää luomaan manuaalisesti wp-config.php-tiedoston näytetyllä sisällöllä

Viimeisellä sivulla [\(Kuva 11\)](#page-31-0) tulee määritellä pääkäyttäjän tunnukset ja sivuston nimi. Sähköpostiosoite voidaan antaa jos palvelimella on sähköpostipalvelin. Silloin voidaan esimerkiksi unohtunut salasana palauttaa lähettämällä uusi salasana sähköpostiin. Tietosuojakohdassa on vielä mahdollista asettaa sivusto piiloon hakukoneilta.

# Tervetuloa

Tervetuloa kuuluisaan viiden minuutin WordPress-asennukseen! Täytä alla olevat tiedot ja pääset käyttämään maailman laajennettavinta ja tehokkainta henkilökohtaista julkaisualustaa.

# **Tarvittavat tiedot**

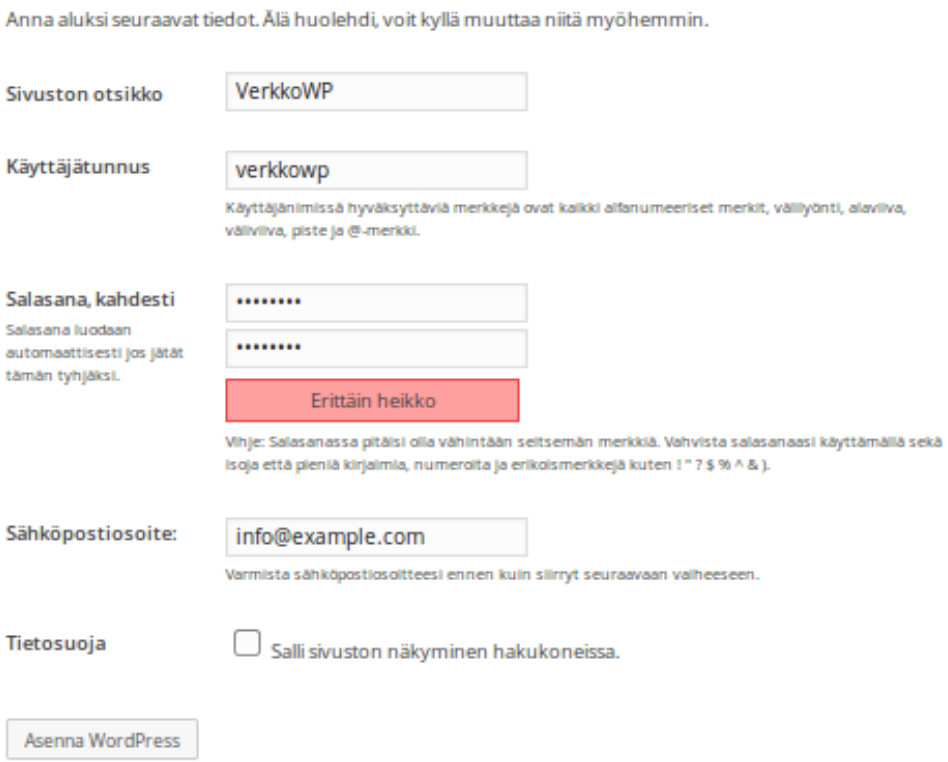

<span id="page-31-0"></span>Kuva 11. Vaihe, jossa annetaan sivuston perustiedot ja hallintapaneelin käyttäjätunnukset

Kun tiedot on annettu ja tallennettu, on WordPress asennettu onnistuneesti. Sivusto on heti toiminnassa ja ohjelmistossa olevat valmiit toiminnot kuten haku ovat käytettävissä heti [\(Kuva 12\)](#page-32-0). Asennusohjelma ei ole enää tämän jälkeen käytettävissä.

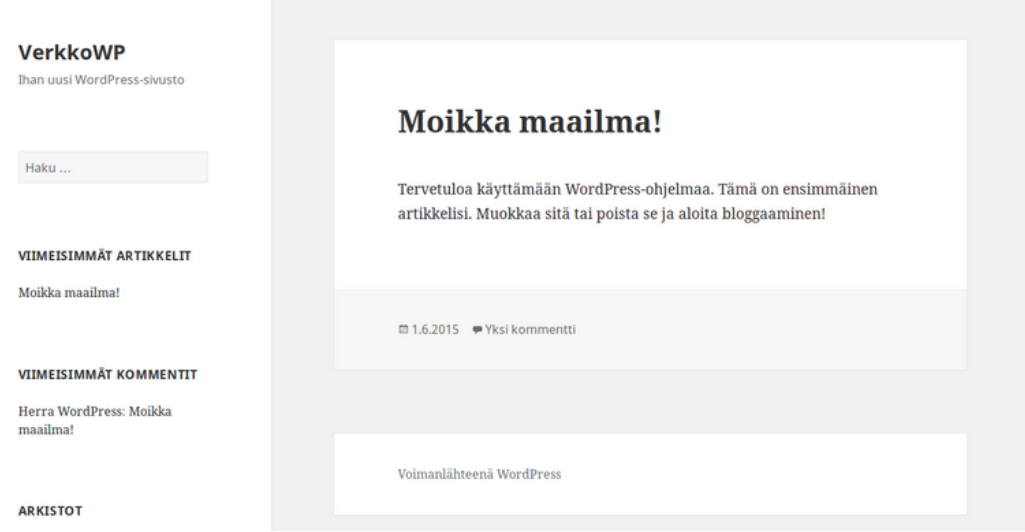

<span id="page-32-0"></span>Kuva 12. WordPress-sivuston oletusteema heti asennuksen jälkeen

WordPressin hallintapaneeli löytyy testiympäristössä osoitteesta verkkowp.local/wp-admin tai verkkowp.local/wp-login.php. Hallintapaneeliin kirjaudutaan niillä tiedoilla, jotka asennusohjelmassa annettiin. Paneeli mahdollistaa sisällön muuttamisen, lisäosien lisäämisen ja esimerkiksi teemojen hallinnan [\(Kuva 13\)](#page-32-1).

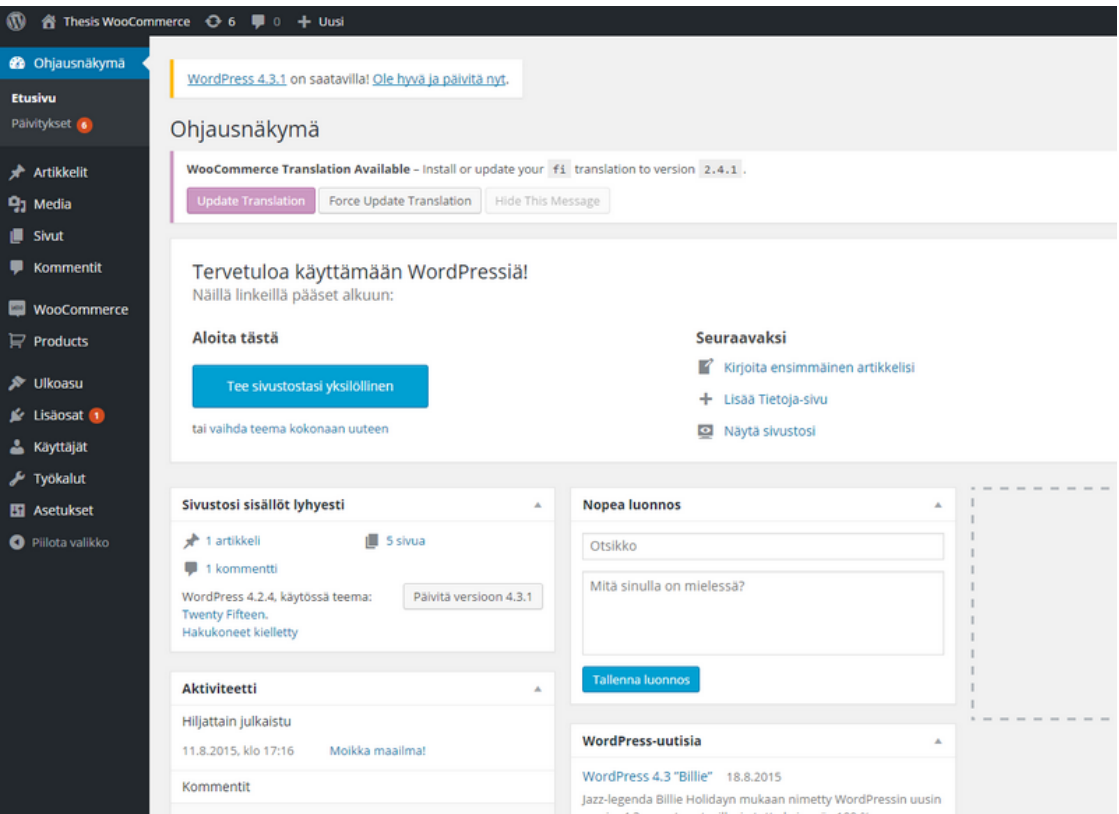

<span id="page-32-1"></span>Kuva 13. WordPress-sisällönhallintajärjestelmän version 4.3 ohjausnäkymä

# <span id="page-33-0"></span>**4 Vertailu**

Tässä osiossa vertaillaan WordPressille suunniteltujen verkkokauppalisäosien asennusta, ominaisuuksia ja mukautettavuutta. Päähuomio on suomalaisissa verkkokaupoissa. Lisäksi pohditaan miten hyvin kaupat tukevat suomalaisia verkkomaksupalveluita ja toimitustapoja.

## <span id="page-33-1"></span>**4.1 Asennus**

Kaikki kolme verkkokauppaa voitiin etsiä ja asentaa suoraan WordPressin lisäosatyökalulla [\(Kuva 14\)](#page-33-2). WooCommerce-lisäosan aktivointi ohjasi suoraan sen omaan asennusohjelmaan, jossa annettiin kaupantekoon tarvittuja tietoja kuten verotiedot, tuotteiden postitustavat ja maksutavat. Asennus loi tarvittavat kauppaan liittyvät sivut kuten tuotteiden listauksen ja käyttäjäprofiilin. Kauppa oli heti käytettävissä suoraan WordPressin oletusteemalla ja annetuilla asetuksilla. WooCommerce loi kätevästi WordPressin hallintapaneeliin kaksi linkkiä lisää, jotka veivät tuotteiden hallintaan ja kaupan asetuksiin.

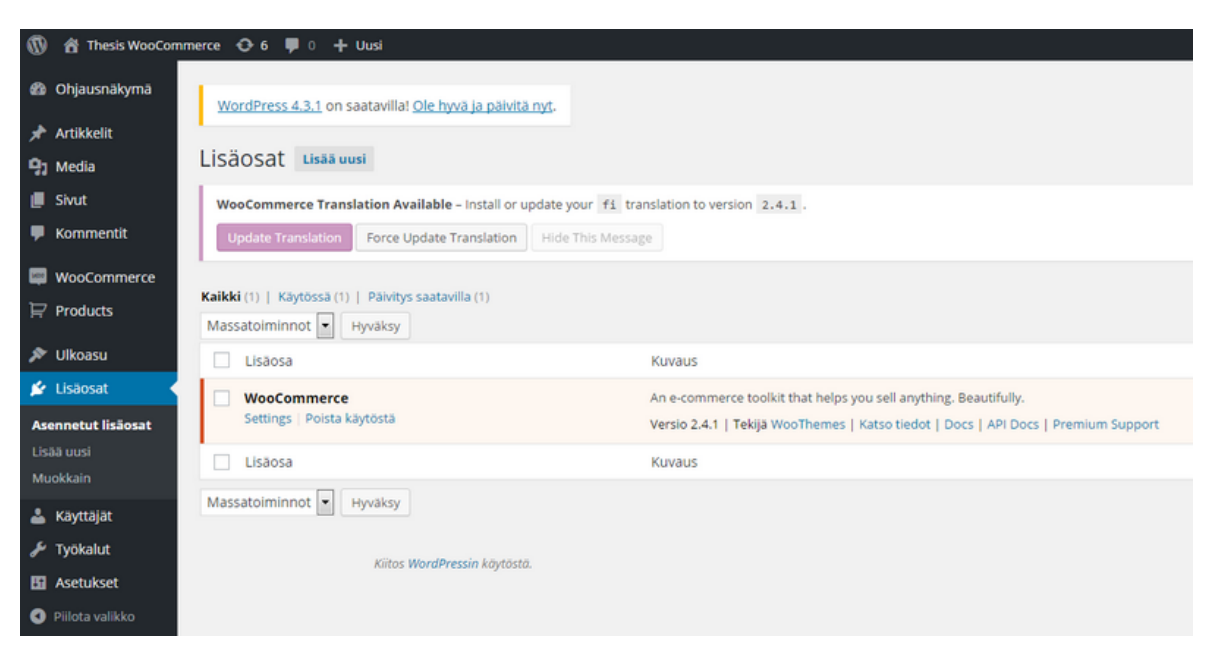

Kuva 14. WordPress-lisäosanhallintatyökalu, jossa on WooCommerce asennettuna. 29.9.2015

<span id="page-33-2"></span>WP eCommerce –lisäosan aktivointi ei ohjannut erilliseen asennusohjelmaan, mutta ilmoitti kuitenkin onnistuneesta asennuksesta. Aktivoinnin aikana oli luotu kaupan käyttöön liittyvät sivut samalla tavalla kuin WooCommercessa. Erillisiä asetuksia ei ollut kuitenkaan vielä säädetty, joten ne piti mennä itse määrittämään. WordPressin valikkoon oli myös ilmestynyt tuotelistaus ja itse kaupan asetukset löytyivät vasta päävalikon asetuksien alta.

Lisäosa ehdotti myös kauppaan kuuluvien erilaisten sivujen eli ostoskorin, tuotelistauksen ja maksuprosessin sivujen generoimista teemakohtaisesti.

MarketPressin aktivointi toimi samalla tavalla kuten WP eCommercellakin eli erillisiä asetuksia ei pyydetty määrittämään heti. WordPressin sivuihin generoitui kuitenkin yksi ainoa sivu, jonka tarkoituksena on hoitaa kaikki verkkokaupan toiminnot kuten tuotteiden listaukset, ostoskori-toiminnon ja maksamisen. Selkeyden kannalta tämä oli hyvä asia. Market-Press toi myös päävalikkoon tuotteet-linkin, jonka alapuolelta löytyi kaikki kaupan asetukset ja tilaukset. Se myös ilmoitti välittömästi asennuksen jälkeen, että käyttöopas on luettavissa WordPress-hallintapaneelin oikeasta yläreunasta löytyvästä pikaoppaat-linkistä.

Kaikki kolme lisäosaa asentuivat ja aktivoituivat ongelmitta testiympäristöön. Niiden generoimissa linkeissä ja toimintatavoissa oli pieniä eroja, mutta päätoiminnallisuudet olivat kaikissa samoja. WP eCommercessa erinomaista oli teemakohtaisten sivujen generointimahdollisuus, jonka avulla verkkokauppaan luodut sivut pystyy kopioimaan teeman tiedostoihin ja siten mukauttamaan teemakohtaisesti.

#### <span id="page-34-0"></span>**4.2 Ominaisuudet**

Kunkin verkkokaupan asetukset oli jäsennelty siististi välilehtinäkymiin, joista ainoastaan WP eCommerce toimi ilman erillisiä sivulatauksia välilehteä vaihtaessa. Huomion arvoista oli kuitenkin se, että WP eCommerce asetuksista osa oli suoraan suomeksi kun taas WooCommercessa ja MarketPressissä kaikki oli englanninkielistä. Kaikki kaupat tarjosivat lähes samoja säädettäviä asetuksia kuten kaupan sijainnin määrittämisen, oletusvaluutan asetukset sekä joitakin ulkoasuun liittyviä pienempiä asetuksia.

Verotietojen suhteen WooCommerce tarjosi eniten mukautettavia asetuksia ja jopa erilaisia verokantoja, joita voi määritellä valtiokohtaisesti. WP eCommerce mahdollisti vain yksittäisen veroprosentin määrittämisen valtioittain ja MarketPressissä on mahdollista määrittää vain esimerkiksi Suomen veroprosentti.

Tuotteiden luonnissa oli eniten mahdollisuuksia WooCommercessa. Se mahdollisti tuotteiden toimitustapojen, varastosaldon, verotietojen ja muiden pienempien asetuksien muotoilun tuotekohtaisesti. WP eCommercessa ja MarketPressissä ei juurikaan ollut tuotekohtaisesti määriteltäviä asetuksia. Internetistä ladattavia tuotteita pystyi luomaan suoraan WooCommercella ja WP eCommercella. Kaikissa verkkokaupoissa oli mahdollista luoda tuotekategorioita ja määritellä tuotteille kuva, mutta vain MarketPressissä oli rajoitettu kuvien määrä yhteen ilmaisversion kohdalla.

Toimitustapoja löytyi eniten WooCommercessa, josta löytyi oletuksena heti ilmaistoimitus tai toimitus lähialueelle. WP eCommercessa toimitustavat oli jaettu sisäisiin ja kansainvälisiin toimitustapoihin. Myös toimitustapakohtaisia asetuksia pystyi muokkaamaan. Lisäksi asentamalla erillisen Fixed Rate Shipping -lisäosan, pystyi luomaa useita kiinteähintaisia toimitustapoja toisin kuin WooCommercessa. MarketPressissä on mahdollista luoda vain yksi toimitustapa ja määrittää sille asetukset.

Myös maksutapoja löytyi eniten WooCommercesta, jossa niitä olivat tilisiirtäminen, maksaminen shekillä, maksaminen toimittajalle sekä PayPal-maksupalvelu. WP eCommerce tarjoaa oletuksena pelkästään PayPalin, mutta toistaalta siinä oli valmiina myös kansainvälinen maksuvälityspalvelu nimeltä ChronoPay. MarketPress sen sijaan mahdollisti erikoisuutena maksutavan, jossa maksun suorittamisen ohjeet annetaan tekstikentin. Lisäksi siitä löytyi PayPal sekä Mastercardin tarjoama Simplify Commerce -maksupalvelu.

Mikään verkkokaupoista ei osannut luoda automaattisesti laskua tilauksista. WooCommercelle ja WP eCommercelle löytyi lisäosat, joilla sai tilausvahvistukseen mukaan PDFtyyppisen laskun ja niitä pystyi myös ulkoasullisesti mukauttamaan.

WP eCommercesta ja MarketPressistä löytyi tuotteiden tuontimahdollisuus csv-tyyppisestä tiedostosta, mutta WooCommercessa sitä ei oletuksena löytynyt. WP eCommerce sisälsi monipuolisimmat ulkoasuun ja kaupan toiminnallisuuksiin liittyvät asetukset, mutta WooCommercelle oli saatavilla eniten sen huomioivia WordPress-teemoja.

Kaikissa verkkokaupoissa pystyi määrittämään itse asiakkaille lähtevät sähköpostiviestit ja erityisesti WooCommercesta löytyi eniten mukautusmahdollisuuksia. Huomionarvoista oli myös, että WooCommercen mukana tuli sisäänrakennettu REST-sovellusrajapinta, joka mahdollisti esimerkiksi tuotetietojen lukemisen järjestelmästä toisella sovelluksella.

Asiakkaan näkökulmasta ja lain mukaisesti (Kuitti, Kilpailu- ja kuluttajavirasto, Luettavissa: http://www.kkv.fi/Tietoa-ja-ohjeita/Maksut-laskut-perinta/Kuitti/) tärkeää on, että verkkokauppa lähettää tehdystä tilauksesta kuitin. Kaikki verkkokauppalisäosat toimittivatkin asiakkaalle tilauksen loppusumman ja tuotelistan heti sivulle tilauksen maksun jälkeen ja

sähköpostiin. Ainoastaan MarketPress tarjosi asiakkaalle uniikin linkin, jota klikkaamalla näki oman tilauksen tiedot ja toimituksen tilan. Lisäksi MarketPressissä oli erillinen polkutyyppinen lähestyminen tilauksen läpivientiin [\(Kuva 15\)](#page-36-1). Muissa sovelluksissa kaikki tiedot ja valinnat piti tehdä yhdellä ainoalla sivulla.

| <b>Your Shopping Cart</b>                                           |                       |               |                        |
|---------------------------------------------------------------------|-----------------------|---------------|------------------------|
| <b>Review Cart</b> » Shipping » Checkout » Confirm » Order Complete |                       |               |                        |
| ITFM:                                                               |                       | <b>PRICE:</b> | <sup>3</sup> QUANTITY: |
|                                                                     | Testikauppa: Punainen | \$200.00      | Remove                 |
|                                                                     |                       |               | Have a coupon code?    |
|                                                                     | Cart Total: \$200.00  |               | Update Cart »          |

<span id="page-36-1"></span>Kuva 15. MarketPress-verkkokauppasovelluksen tilausprosessin askeleet

#### <span id="page-36-0"></span>**4.3 Mukauttaminen**

Kaikkia verkkokauppoja pystyi muuttamaan suoraan luomalla niiden omia tyylejä ohittavia tyylejä suoraan käytössä olevaan teemaan. WooCommercelle oli olemassa myös oma teemasivustonsa nimeltä woothemes.com. Sieltä saatavat maksulliset teemat tukevat suoraan myös WooCommerce-verkkokauppaa.

WP eCommercen mukana tuli työkalu, jonka avulla siihen kuuluvia sivuja (esim. ostoskori) pystyi kopioimaan käytössä olevan teeman kansioon. Näin näitä sivuja voi muokata csstyylien lisäksi myös rakenteellisesti koskematta lisäosan tiedostoihin, koska WordPress ottaa oletuksena käyttöön teemakansiosta löytyvät tiedostot varsinaisten lisäosatiedostojen sijaan. MarketPressissä ei varsinaisia ulkoasutyökaluja ollut, mutta sen asetuksista löytyi pikakoodeja (ns. shortcode), joilla voi esimerkiksi lisätä kaupan linkkejä ja tuotelistauksia tavalliseen WordPressin artikkeliin [\(Kuva 16\)](#page-37-2).

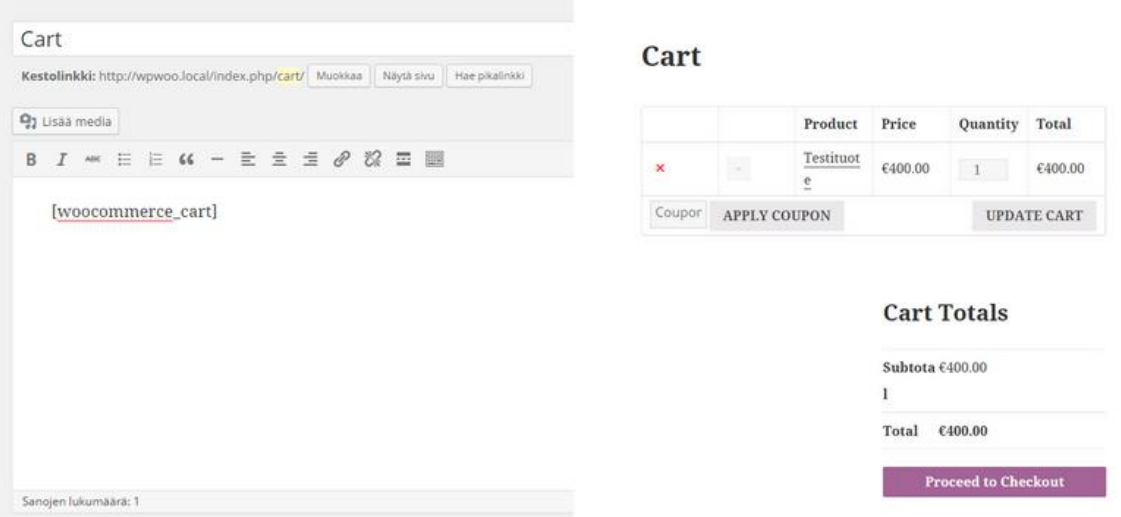

<span id="page-37-2"></span>Kuva 16. Esimerkki ostoskorin pikakoodista artikkelin muokkaustilassa (vasemmalla) ja esikatselukuva varsinaisesta artikkelista, jossa pikakoodi on tuottanut ostoskorin toiminnallisuudet (oikealla)

#### <span id="page-37-0"></span>**4.4 Tuki monikielisyydelle**

Tutkimuksissa selvisi, että WP eCommerce käyttää suoraan WordPressin sisäisiä monikielisyystoimintoja ja siten se osaa kääntää osan teksteistään suomeksi. Varsinaista mahdollisuutta monikielisen sisällön luomiseen ei löytynyt mistään verkkokaupasta oletuksena. Saatavilla oli kuitekin maksullisia lisäosia, joilla pystyi liittämään verkkokauppalisäosan erikseen johonkin tunnettuun monikielisyyslisäosaan kuten esimerkiksi maksulliseen WPML-lisäosaan. Erityisesti WooCommerce tuki tätä ominaisuutta.

#### <span id="page-37-1"></span>**4.5 Ylläpitäminen**

Verkkokauppasovelluksien ylläpitäminen ei saa kaatua käytettävän ohjelmiston ongelmiin tai vaikeasti käytettäviin toimintoihin. Ylläpitämisen tulee olla helppoa ja tarvittaessa muutoksia pitää voida tehdä jouhevasti niin tuotteisiin kuin kaupan ulkoasuunkin. Tavanomaisten tuotteiden myynnissä tärkeää on varastosaldojen tarkkailu ja tilausten tarkkailu kuten tutkimuksessa selvisi. Sen sijaan verkosta ladattavien tuotteiden kohdalla tärkeimmäksi tekijäksi muodostuu tuotteiden jakelu.

Tuotteiden ylläpitäminen sujui kaikilla verkkokauppasovelluksella lähes samalla tavalla ja vain pieniä ominaisuuseroja oli havaittavissa.

Kaikissa testatuissa verkkokaupoissa oli erillinen tilaustenhallinta, josta oli nopeasti havaittavissa uudet tilaukset ja niiden sen hetkinen tilanne. WooCommerce tarjosi kuitenkin selvästi eniten vaihtoehtoja tilauksen hallitsemiseen, mutta pääosin kaikkissa testiohjelmistoissa oli samat tiedot tulleista tilauksista. Huomoitavaa oli, että WP eCommerce tarjosi suoraan tilauslistassa postin pakettiseurantakoodin lisäämisen ja lähettämisen tilauksen tehneelle asiakkaalle. WooCommercessa ja MarketPressissä ei tätä mahdollisuutta suoraan ollut.

#### <span id="page-38-0"></span>**4.6 Raportointimahdollisuudet**

Myytävien tuotteiden määrän ja myynnin kasvaessa, nousee verkkokaupan raportointiominaisuudet arvoonsa. Tärkeää on pystyä havaitsemaan minä aikakausina myynti on oleellisesti kehittynyt. Lisäksi tuotekohtaisten myyntitietojen ja tulojen tarkastelu on tärkeää suunniteltaessa verkkokaupan markkinointia ja toimintaa ylipäätään.

WooCommerce tarjosi testatusta verkkokaupoista ehdottomasti laajimmat raportointimahdollisuudet. Siinä pystyi tutkimaan esimerkiksi kaupan myyntiä aikakausittain sekä haluamaltaan aikaväliltä. Välilehdin toteutettuun raporttitoimintoon oli sisäänrakennettu kuvaavia kaavioita aina yleisestä näkymästä tuotekohtaisiin tietoihin. Lisäksi tietojen vieminen erilliseen taulukkomuotoiseen CSV-tiedostoon oli mahdollistettu. WordPressin hallintapaneeliin oli saatavilla myös pieni pienoisohjelma, josta näki yhdellä silmäyksellä kuluvan kuukauden myynnin sekä tilausmäärät.

WP eCommerce ja MarketPress eivät sisältäneet oletuksena erillisiä raportointitoimintoja vaan niissä on lähinnä WordPressin hallintapaneelin etusivulle suunnitellut pienet pienoisohjelmat, joiden avulla kaupan yleistietoja oli mahdollista selata. Varsinaista toimintoa, jolla olisi ollut mahdollista näyttää verkkokaupan myynti esimerkiksi viime vuodelta, ei oletuksena ollut kummassakaan.

#### <span id="page-38-1"></span>**4.7 Suomalaisten verkkomaksupalveluiden integrointi**

WooCommerce ja WP eCommerce olivat testaushetkellä kaikkien avoimimpia integraatioita ajatellen. Niiden tiedostojärjestelmissä oli suoraan kansiot, joissa sijaitsi maksumoduulit PayPalille. Näitä moduuleja pystyi sekä tekemään itse että ostamaan ja lataamaan verkosta. WooCommerceen ja WP eCommerceen oli saatavilla suoraan valmiit maksutapalisäosat, jotka tarjosi Checkout.fi. WooCommerceen saatavilla ollut maksutapalisäosa oli maksullinen. WooCommerceen löytyi testaushetkellä myös Paytrailin (entinen suomen verkkomaksut) maksullinen maksutapalisäosa. Testauksessa ilmeni, että MarketPressiin ei ollut saatavilla erillisiä valmiita suomalaisten verkkomaksujen maksumoduuleja.

## <span id="page-39-0"></span>**5 Checkout.fi-verkkomaksupalvelun integrointi MarketPressiin**

Tässä opinnäytetyössä tehtiin Checkout.fi-maksupalvelun integrointi MarketPress-verkkokauppalisäosaan. Se valittiin integraation kohteeksi, koska aiempaa toteutusta ei löytynyt tutkimuksien aikana. Integraation toteutuksessa käytettiin hyväksi Checkout.fi:n tarjoamaa dokumentaatiota maksujen tekemisestä sekä Checkout.fi:n tarjoamaa maksutapalisäosaa WooCommerce-verkkokauppalisäosalle.

MarketPress sisälsi valmiita maksutapoja, joiden toiminnallisuuksia pystyi tutkimaan omaa toteutusta tehdessä. Niitä olivat mm. PayPal Express ja Simplity –maksupalvelut, joiden tiedostot löytyivät MarketPressin tiedostojärjestelmästä. Verkkokauppa käytti maksupalveluiden tiedostoissa luokkapohjaista ohjelmointirajapintaa. Uuden maksutavan lisäys toteutettiin lisäämällä järjestelmään yksi uusi tiedosto, joka sisälsi php-luokan. Luotu luokka sisällytti MarketPressin tarjoaman MP\_Gateway\_API nimisen luokan metodit käytettäväksi omassa toteutuksessani [\(Kuva 17\)](#page-39-1). Luokan alussa määriteltiin lisäosaan liittyvät tiedot kuten lisäosan nimi, esikatselukuva ja esimerkiksi valuutta.

```
<?php
 \mathbf{1}\overline{2}1**3
      * Checkout.fi Integration to MarketPress
 \Lambda* Author: Aiatuksella.com
 5.
      *6
 \overline{7}class MP Gateway CheckoutFI extends MP Gateway API {
 8
 9
              var $plugin_name = 'checkout_integration_to_marketpress';
10
              var $admin name = 'checkout integration';
11var $public_name = ';
12
             var $method img url = '';
13
14var $method_button_img_url = ';
             var $force ssl;
15
16
              var $ipn_url;
              var $skip form = false;
17
              van $currency;
18
19
```
<span id="page-39-1"></span>Kuva 17. PHP-luokan sisältämä tiedosto MarketPressin tiedostojärjestelmässä

Toisena vaiheena lisättiin erillinen metodi WordPress-hallintapaneelia varten. Tässä metodissa luotiin HTML-muotoinen lomake, joka näkyi MarketPress-verkkokaupan hallintapaneelissa silloin kun kyseinen maksutapa oli otettu käyttöön [\(Kuva 18\)](#page-40-0).

```
* Echo a settings meta box with whatever settings you need for you gateway.
* Form field names should be prefixed with mp[gateways][plugin name], like "mp[gateways][plugin name][mysetting]".
* You can access saved settings via $settings array.
*function gateway_settings_box($settings) {
       global $mp;
        25<<div class="postbox">
                <h3 class='hndle' style="background: #222; box-shadow: inset 0px 15px #533; text-shadow: 0px 1px 0px
                        <span style="color: #fff;">Checkout.fi Integration to MarketPress</span>
                \langle/h3>
                <div class="inside">
                        <table class="form-table">
                                 <tr>
                                        <th scope="row">Kauppiastunnus:</th>
                                        <td>
                                                 <label><input value="<?php echo esc_attr($mp->get_setting('gateways->check
                                        \langle /td \rangle\langle/tr>
```
<span id="page-40-0"></span>Kuva 18. "gateway settings box" niminen metodi WordPress-hallintapaneelia varten. WordPressin hallintapaneeliin ja MarketPressin asetuksiin ilmestyy uusi lomake tätä maksutapalisäosaa varten

Tämä vaihe tarvittiin erityisesti, koska sen avulla WordPressin sisäiseen tietokantaan tallennettiin Checkout.fi:n tarvitsema kauppiastunnus ja turva-avain. Niiden avulla maksupalvelu tunnisti maksun saajan sekä varmensi maksutapahtuman. Toteutus tuotti WordPressin MarketPress-lisäosan asetuksiin uuden Checkout.fi-kohdan (**Virhe. Viitteen lähdettä ei löytynyt.**).

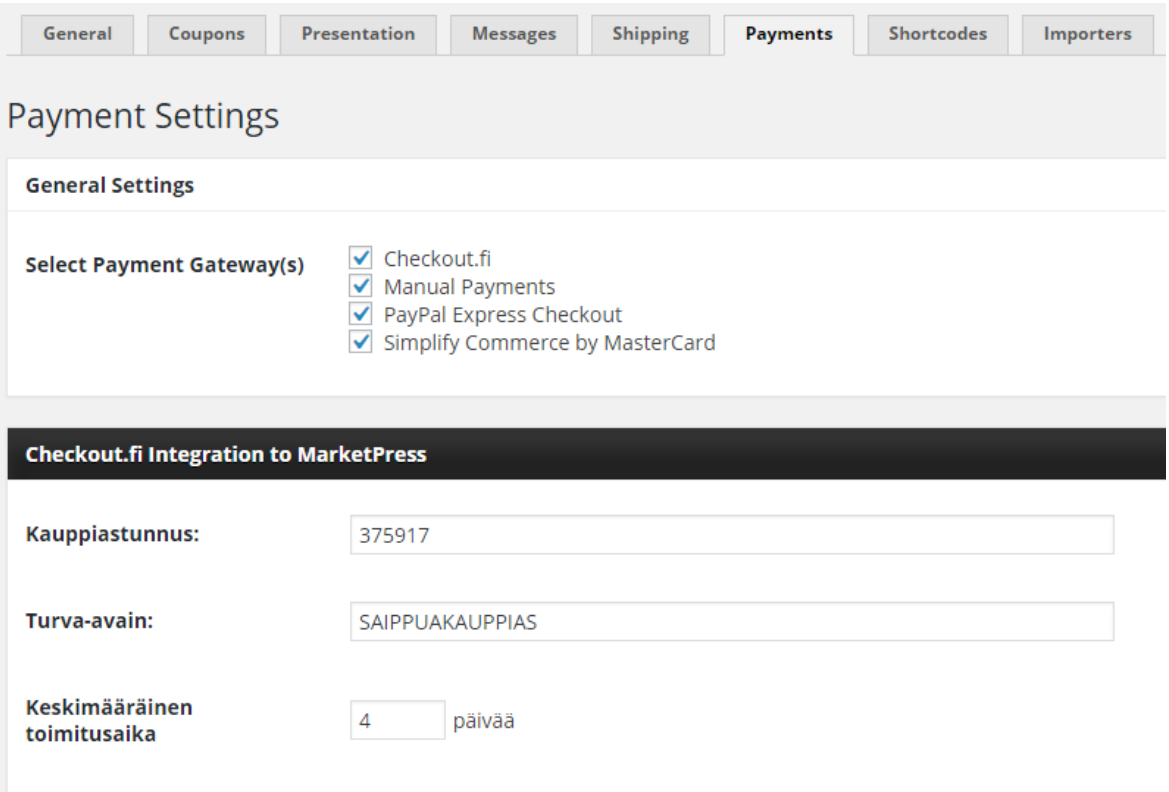

<span id="page-41-0"></span>Kuva 19. Toteutettu Checkout.fi-maksutapalisäosa MarketPressin asetuksissa

Kolmannen vaiheen aiheena oli lisätä Checkout.fi:tä varten tarvittu curl-metodi [\(Kuva 20\)](#page-42-0), joka löytyi myös Checkout.fi:n kehittämästä WP eCommercelle suunnitellusta maksutapamoduulista. Sen avulla tehtiin kutsu Checkout.fi:n palvelimiin ja lähetettiin sinne luodun ostoksen yksityiskohtaiset tiedot ja erityisesti tilauksen hinta. CURL on PHP-ohjelmointikielelle suunniteltu lisäosa, jonka ideana on mahdollistaa kahden palvelimen välinen viestintä.

```
1**** Send given data checkout. fi using curl
   *1private function postData($postData) {
           if (ini_get('allow_url_fopen')) {
           $context = stream context create(array(
                   'http' => array(
                            'method' => 'POST',
                            'header' => 'Content-Type: application/x-www-form-urlencoded',
                           'content' => http build query($postData)
                   \overline{ }):
           return file get contents('https://payment.checkout.fi', false, $context);
   } elseif(in array('curl', get loaded extensions()) ) {
       $options = array(
           CURLOPT_POST
                                    \Rightarrow 1.
           CURLOPT HEADER
                                  \Rightarrow 0.
           CURLOPT URL
                                  => 'https://payment.checkout.fi',
           CURLOPT_FRESH_CONNECT => 1,
           CURLOPT RETURNTRANSFER => 1,
```
<span id="page-42-0"></span>Kuva 20. "postData" niminen metodi palvelimien välistä yhteyttä varten

Seuraavassa vaiheessa toteutettiin itse tilauksen luominen ja lähetys Checkout.fi:n palvelimelle käyttäen edellisessä vaiheessa luotua postData-metodia. Tätä varten MarketPressin maksuvälitysrajapinnasta löytyi process\_payment-niminen metodi, joka ajetaan kun käyttäjä oli verkkokaupan ostoskorissa painanut tilaus-sivulla tilauksen maksupainiketta. Tässä metodissa laskettiin aluksi tilaukselle hinta, jossa huomioitiin mahdolliset alennuskoodit, toimituskulut ja verot. Sitten tilaus luotiin MarketPress-verkkokauppaan oikeassa muodossa, mutta merkittiin ei-maksetuksi. Tämän jälkeen tilauksesta poimittiin tarvittavat tiedot Checkout.fi:tä varten. Lopuksi metodi otti yhteyttä Checkout.fi:n palvelimeen ja ohjasi käyttäjän tekemään maksusuoritusta Checkout.fi:n ylläpitämälle maksusivulle. Maksun teossa täytyi käyttää Checkout.fi:ltä saatua yksilöityä kauppiastunnusta, jotta maksu voitiin toimittaa oikealle yritykselle. Lisäksi oli oleellista muodostaa oikea paluuosoite, johon käyttäjä ohjattiin kun maksu oli Checkout.fi:n palvelussa suoritettu [\(Kuva 21\)](#page-43-0).

```
* Use this to do the final payment. Create the order then process the payment. If
* you know the payment is successful right away go ahead and change the order status
* as well.
* Call $mp->cart_checkout_error($msg, $context); to handle errors. If no errors
* it will redirect to the next step.
* @param array $cart. Contains the cart contents for the current blog, global cart if $mp->global_cart is true
* @param array $shipping_info. Contains shipping info and email in case you need it
function process_payment($cart, $shipping_info) {
        global Smn:
       $settings = get option('mo settings'):
       $totals = array();$coupon\_code = $mp->get\_coupon\_code();
        foreach ($cart as $product_id => $variations) {
                foreach ($variations as $variation => $data) {
                       $price = $mp->coupon_value_product($coupon_code, $data['price'] * $data['quantity'], $product_id);
                        $totals[] = $price;
                \rightarrow\Delta$total = array_sum({$totals)};
```
<span id="page-43-0"></span>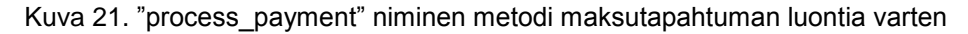

Viimeiseksi vaiheeksi jäi toteuttaa toiminnallisuus tilanteeseen, jossa käyttäjä palaa maksupalvelusta takaisin tilaussivulle. Tässä tärkeää oli käsitellä mahdolliset virhetilanteet kuten esimerkiksi maksun epäonnistuminen tai myöhästyminen. Checkout.fi:ssä maksun tehtyä käyttäjä painaa linkkiä, jonka osoite määriteltiin edellisen vaiheen metodissa. Tämä linkki sisältää myös Checkout.fi:n lisäämät parametrit, joiden arvojen mukaan maksutapahtuma joko onnistui tai epäonnistui. Kaikki nämä paluuarvot löytyivät Checkout.fi:n dokumentaatiosta (Checkout.fi 2015).

Toteutuksessa tehtiin viimeiseksi metodi, joka ajettiin WordPressin käyttämiä funktioita hyväksikäyttäen heti sivulle palattaessa. Metodissa kerättiin kaikki tiedot, jotka Checkout.fi palautti maksutapahtumasta [\(Kuva 22\)](#page-44-0). Ne käsiteltiin MarketPressin vaatimalla tavalla huomioiden esimerkiksi maksun epäonnistumisen mahdollisuus. Mikäli maksu onnistui, merkittiin käyttäjän maksama tilaus maksetuksi ja ohjattiin sivulle, jossa kerrottiin tilauksen maksun onnistumisesta. Epäonnistuneesta maksusta sivulla näytettiin virheilmoitus eikä käyttäjän tekemää tilausta merkitty maksetuksi.

```
function process_return_from_checkout() {
       global $mp;
       $ paid = false;if (isset($_GET['REFERENCE'])) {
               $version = $GET['VERSION'];$stimp = $_GET['STAMP'];
       $reference = $_GET['REFERENCES'];
       $payment = $GET['PAYMENT'];$status = $GET['STATUS'];
       $algorithm = $_GET['ALGORITHM'];
       $mac = $GET['MAC'];
       $secret = $mp->get_setting('gateways->checkout_integration_to_marketpress->demo_merchant_secret');
```
<span id="page-44-0"></span>Kuva 22. "process\_return\_from\_checkout" niminen metodi paluuta Checkout.fi:stä käsittelemään

Ongelmallisinta integraatiossa oli juuri maksupalvelusta paluun käsitteleminen. Vinkkejä toteutukseen sai kuitenkin tutustumalla valmiina olleisiin toteutuksiin sekä Checkout.fi:ltä löytyvään WP eCommerce -verkkokauppalisäosalle suunniteltuun maksutapalisäosaan.

MarketPressiin suunniteltu Checkout.fi-maksutapa dokumentoitiin Github.com-palveluun, josta se on ladattavissa ja jatkokehitettävissä avoimen lähdekoodin lisenssillä. Osoite toteutukseen on: https://github.com/miigwall/Checkout-Finland-MarketPress-eCommerce.

### <span id="page-45-0"></span>**6 Pohdinta**

Tutkimusten pohjalta selvisi, että WooCommerce on kaikkein monipuolisin WordPressille suunniteltu verkkokauppalisäosa. Sillä on selvästi muita sovelluksia eniten toimintoja ja mahdollisuuksia. Suomalaisen verkkokaupan pohjana WooCommerce tulisi toimimaan hyvin, sillä siihen on mahdollista lisätä myös monipuolisesti erilaisia toimitus- ja erityisesti maksutapoja, jotka olivat yksi selvittämistäni menestyvän verkkokaupan avaimista. Paytrail ja Checkout.fi tarjoavat suoraan omat maksulliset maksutapalisäosansa kauppaan. Ne ovat kuitenkin maksullisia WooCommerceen ja maksavat useita kymmeniä euroja yhteen verkkosivustoon.

WP eCommerce on suppeampi kokonaisuus, mutta on kuitenkin toimiva verkkokauppa myös suomalaista verkkokauppaa ajatellen. Siinä on oletuksena saatavilla vain muutamia toimitustapoja. Esimerkiksi suomalaisen verkkokaupan vaatimat kiinteähintaiset postipaketit on hankala toteuttaa ilman laajempaa ohjelmointiosaamista, koska verkkokauppa ei sisältänyt tukea useille samanlaisille toimitustavoille. WP eCommerceen löytyi ainoastaan Checkout.fi:n ilmainen maksutapalisäosa.

MarketPress-verkkokaupan kohdalla toimintoja on suomalaisen verkkokaupan kannalta huomattavasti vähemmän. Siinä hyvää on kuitekin sen suhteellisen pieni koko. Tilausprosessi oli toteuttettu askeleittan kun taas muut verkkokaupat lähinnä tiivistivät kaikki vaiheet kuten esimerkiksi tilaustietojen antamisen, toimitustavan määrittelyn ja maksutapavalinnan yhteen ja samaan näkymään. Tätä opinnäytetyötä varten MarketPressiin suunniteltu Checkout.fi-maksutapalisäosa lisäsi huomattavasti kaupan sopivuutta suomalaisen verkkokaupan alustaksi.

Oleellista tutkimusten aikana oli kuitenkin se, että mikään tutkituista verkkokaupoista ei oletuksena sopinut suomalaisen verkkokaupan pohjaksi suoraan ilman mukauttamista. Erityisesti toimitustapojen määrittäminen vastaamaan Suomessa toimivaa Postia vastaaviksi tuotti ongelmia. Maksutapoja oli saatavilla suoraan hyvin vähän, mutta kaikissa oli kuitekin saatavilla Paypal-maksut. Tätä opinnäytetyötä tehdessäni toteutin myös työsuhteessa verkkokaupan siirron Joomla-nimisestä sisällönhallintajärjestelmästä WordPressalustaan ja WooCommerceen (Liite 2: Projektimuistiinpanot). Myös sen projektin aikana selvisi, että monissa WordPressille suunnitelluissa verkkokauppalisäosissa on puutteita erityisesti toimitustapojen ja laskujen luonnin suhteen.

43

Ulkoasun houkuttelevuus ja sovelluksen käytännöllisyys nousi tämän opinnäytetyön tutkimusten aikana huomattavaan rooliin. Muokautusmahdollisuuksia on selvästi eniten olemassa WooCommerceen, jolle löytyi woothemes.com-teemasivusto [\(Kuva 23\)](#page-46-0). Sieltä saatavat teemat olivat kuitenkin maksullisia. WP eCommerceen ja MarketPressiin löytyi selvästi vähemmän ulkoasuja. Tekemieni selvityksien perusteella verkkokauppojen ulkoasun mukauttaminen ei juurikaan onnistunut ilman css-tyylikielen osaamista.

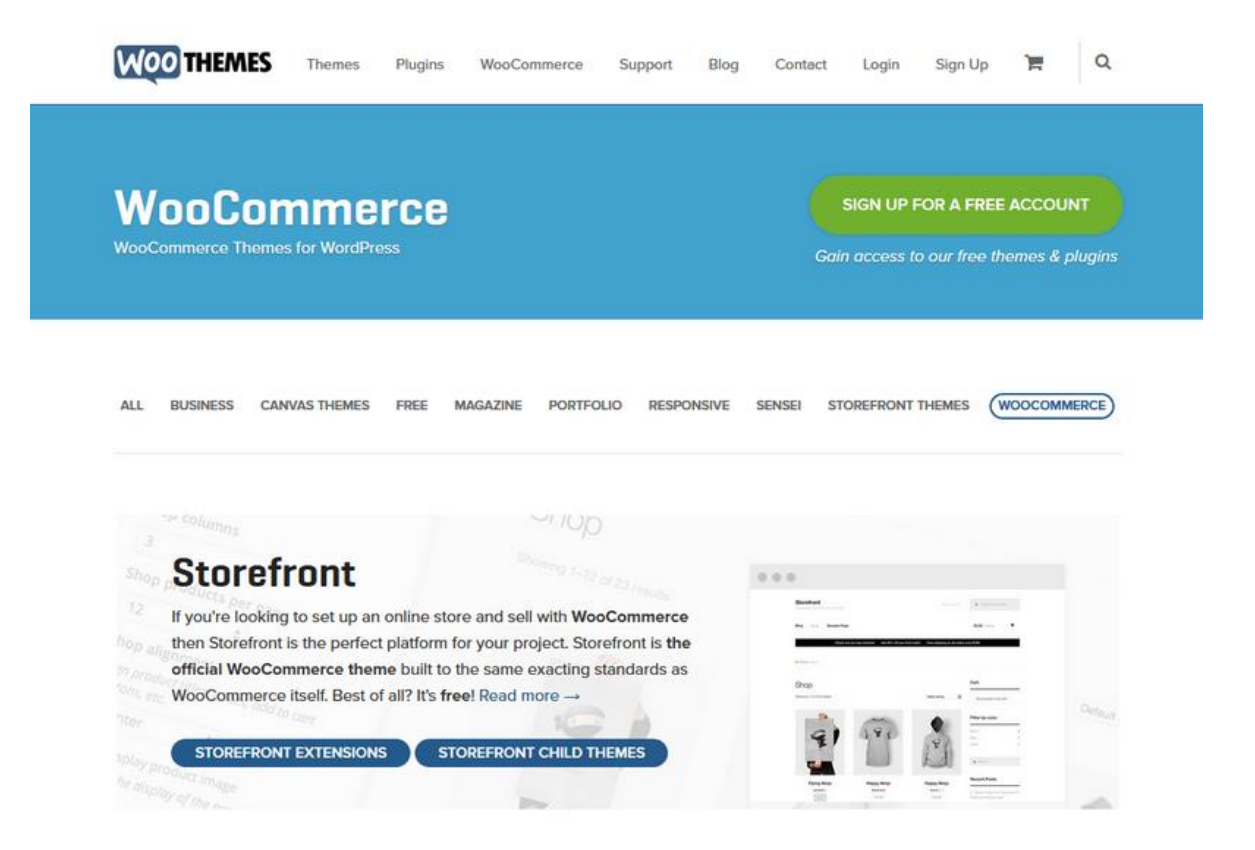

Kuva 23. Woothemes-sivuston etusivu 29.9.2015. Woothemes.org

<span id="page-46-0"></span>Tässä työssä tutkittiin vain muutamaa oleellista verkkokauppaa, joilla oli eniten käyttäjiä muihin vastaaviin lisäosiin verrattuna. Käyttäjämäärät tarkoittavat, että kaupat oli koettu yleisesti monipuolisiksi, mutta yksittäisten käyttäjien arvioita se ei kertonut. Työssä käytettiin myös GNU/Linux-pohjaista käyttöjärjestelmää, jonka käyttömäärät ovat huomattavasti pienemmät kuin Microsoft Windows -käyttöjärjestelmissä.

Jatkotutkimuksissa tämän opinnäytetyön verkkokauppalisäosia voisi vertailla oleassa oleviin muihin verkkokauppatoteutuksiin, jotka eivät ole toteutettu WordPress-alustalle. Ominaisuusvertailu toisi konkreettista tietoa mitä oleellista WordPress-alustan verkkokaupoista puuttuu ja mitä niissä on tehty paremmin.

Oman oppimisen kannalta tämä työ oli erittäin hyödyllinen. Opin sen kautta tekemään maksupalveluiden integraation sekä toteuttamaan sen WordPress-alustalle. Lisäksi opin käyttämään WordPressiin suunniteltujen toiminnallisuuksien hyödyntämisen juuri lisäosakehityksessä sekä verkkokauppojen mukauttamista erilaisiin tarkoituksiin. Syvempi ote verkkokauppoihin ja niiden kehitykseen auttaa minua myös jatkossa kehittämään omia verkkokauppasovelluksiani ja uusia suomalaisia verkkokauppa-alan innovaatioita.

# <span id="page-48-0"></span>**Lähteet**

Ajatuksella.com. Linux Palvelimena 5: Nimipohjaisen virtuaalipalvelimen asennus (LAMP, PHP ja MYSQL). 2013. Luettavissa: http://ajatuksella.com/g/1380212303. Luettu: 7.10.2015

Ajatuksella.com. Linux Palvelimena 6: Wordpressin asennus ja hallinta. 2.10.2015. Luettavissa: http://ajatuksella.com/g/1380722052. Luettu: 26.9.2015

Apache Virtual Host documentation. Apache.org 2015. Luettavissa: https://httpd.apache.org/docs/2.2/vhosts/index.html. Luettu 1.8.2015

Amir, How to Download and Install WPML and Receive Automated Updates, 28.8.2012. Luettavissa: https://wpml.org/faq/install-wpml/. Luettu 23.10.2015

Bigcommerce. What is ecommerce software. 15.10.2014. Luettavissa: https://www.bigcommerce.com/ecommerce-answers/what-ecommerce-software. Luettu: 4.10.2015

Chaney, P. Social Media Improves Online Trust: 4 Tips. 7.9.2015. Luettavissa: http://www.practicalecommerce.com/articles/2224-Social-Media-Improves-Online-Trust-4- Tips. Luettu 25.10.2015

CMS Usage Statistics. 8.6.2015. Luettavissa: http://trends.builtwith.com/cms. Luettu 6.8.2015

Client URL Library. Apache.org 2015. Luettavissa: http://php.net/manual/en/book.curl.php. Luettu 1.8.2015

Explainshell.com. Luettavissa: http://explainshell.com. Luettu 1.8.2015

Freddy. 20 Best E-commerce WordPress Plugins of 2014. 6.2.2014. Luettavissa: http://www.wpexplorer.com/20-best-e-commerce-wordpress-plugins-2014. Luettu: 25.8.2015

Hakukoneoptimointi. Lokakuu 2015. Nettibisnes.info. Luettavissa: http://nettibisnes.info/hakukoneoptimointi/. Luettu 16.10.2015

Haaga-Helia ammattikorkeakoulu. Liiketoimintaprosessit (OJ BUS2TN003). Haaga-Helia, Pasila, Helsinki, 2015

Haaga-Helia ammattikorkeakoulu. Linux palvelimena (OJ ICT4TN003). In Haaga-Helia, Pasila, Helsinki, 2013

Haaga-Helia ammattikorkeakoulu. Tiedonhallinta ja tietokannat (OJ ICT1TN005). Haaga-Helia, Pasila, Helsinki, 2013

Haaga-Helia ammattikorkeakoulu. Tietoturva (OJ ICT1TN003). Haaga-Helia, Pasila, Helsinki, 2012

Kuntola J. 7 tekijää menestyvään verkkokauppaan. 23.2.2012. Luettavissa: http://www.pokis.fi/7-tekijaa-menestyvaan-verkkokauppaan. Luettu 21.8.2015

Lavas I. Miten tehdään verkkokaupasta menestyvä. 20.4.2009. Luettavissa: http://www.yrittajat.fi/File/3a5db528-983d-42e3-b36c-1f901839fc62/Lavas.ppt. Luettu 18.8.2015

Lotti, A. Verkkokaupan perustaminen. 16.12.2014. Luettavissa: https://www.theseus.fi/bitstream/handle/10024/85596/Verkkokaupan%20perustaminen%20ONT.pdf?sequence=1. Luettu: 30.9.2015

Miettinen M., Korvenoja, T., Korkiakoski M., Paukku A. Verkkokauppiaan käsikirja. 2015. Vilkas Group. Luettavissa: http://www.vilkas.fi/verkkokauppiaan-oppaat. Luettu 1.5.2015

Notenboom L. I'm not seeing a padlock with my https site. Is it safe?, 3.8.2013, Askleo.com. Luettavissa: https://askleo.com/im-not-seeing-a-padlock-with-my-https-site-is-itsafe/. Luettu 23.10.2015

Omat tutkimukset 2012 - 2015. Miika Kylmälä.

Ruotsalainen I, Närhi M, Juntunen P. Johdanto verkkokauppaan, S5, Pulse247 Oy 2010. Luettavissa: http://www.firmaxi.kokkola.fi/doc/verkkokauppaopas.pdf. Luettu 18.8.2015

REST (representational state transfer) definition. Techtarget.com. Joulukuu 2014. Luettavissa: http://searchsoa.techtarget.com/definition/REST. Luettu: 1.8.2015

Requirements. Wordpress.org. Luettavissa: https://wordpress.org/about/requirements. Luettu 10.8.2015

tar-komento. Luettavissa: http://www.linux.fi/wiki/Tar. Luettu 10.8.2015.

Tilastokeskus 2014. Verkkokauppa. Luettavissa: http://www.stat.fi/meta/kas/verkkokauppa.html. Luettu: 12.10.2015

Tunkelo J. Kolme tapaa tuplata verkkokaupan tulos. 22.5.2012. Tulos.fi. Luettavissa: http://www.tulos.fi/artikkelit/kolme-tapaa-tuplata-verkkokaupan-tulos. Luettu: 4.10.2015.

Tekninen rajapintakuvaus. 21.5.2015. Checkout.fi. Luettavissa: http://www.checkout.fi/wpcontent/uploads/2015/04/CTD-Tekninenrajapintakuvaus-210415-1146-170.pdf. Luettu 1.9.2015

Verkkokauppiaan muistilista. Kuluttajavirasto 2009. Luettavissa: http://www.kkv.fi/globalassets/kkv-suomi/ajankohtaista/tiedotteet/kuluttajavirasto/verkkokauppiaan-muistilista.pdf. Luettu 15.8.2015

Verkkokauppa Pohjoismaissa 2015. Postnord. Luettavissa: http://www.postnord.fi/fi/Documents/Raportit/verkkokauppa-pohjoismaissa-2015.pdf. Luettu: 2.10.2015

Verkkokauppa Pohjoismaissa 2014. Postnord. Luettavissa: http://www.postnord.fi/fi/documents/raportit/verkkokauppa-pohjoismaissa-2014.pdf. Luettu: 2.10.2015

Verkkokauppaindeksi, Vilkas Group Oy, 2.10.2015. Luettavissa: http://www.vilkas.fi/vilkasgroup-oy/verkkokauppaindeksi. Luettu 6.10.2015

Content management system (CMS) definition ["Sisällönhallintajärjestelmän määritelmä"] Tammikuu 2011. Luettavissa: http://searchsoa.techtarget.com/definition/content-management-system. Luettu 1.8.2010

wget-komento. Luettavissa: http://www.linux.fi/wiki/Wget. Luettu 1.8.2015.

What is PHP. Php.net. 2001-2015. Luettavissa: http://php.net/manual/en/intro-whatis.php. Luettu 1.8.2015

WooCommerce. WooCommerce Has Arrived. 27.9.2015. Luettavissa: http://www.woothemes.com/2011/09/woocommerce-has-arrived. Luettu: 24.10.2015

WordPress. Wikipedia. 24.7.2015. Luettavissa: https://fi.wikipedia.org/wiki/WordPress. Luettu 1.8.2015

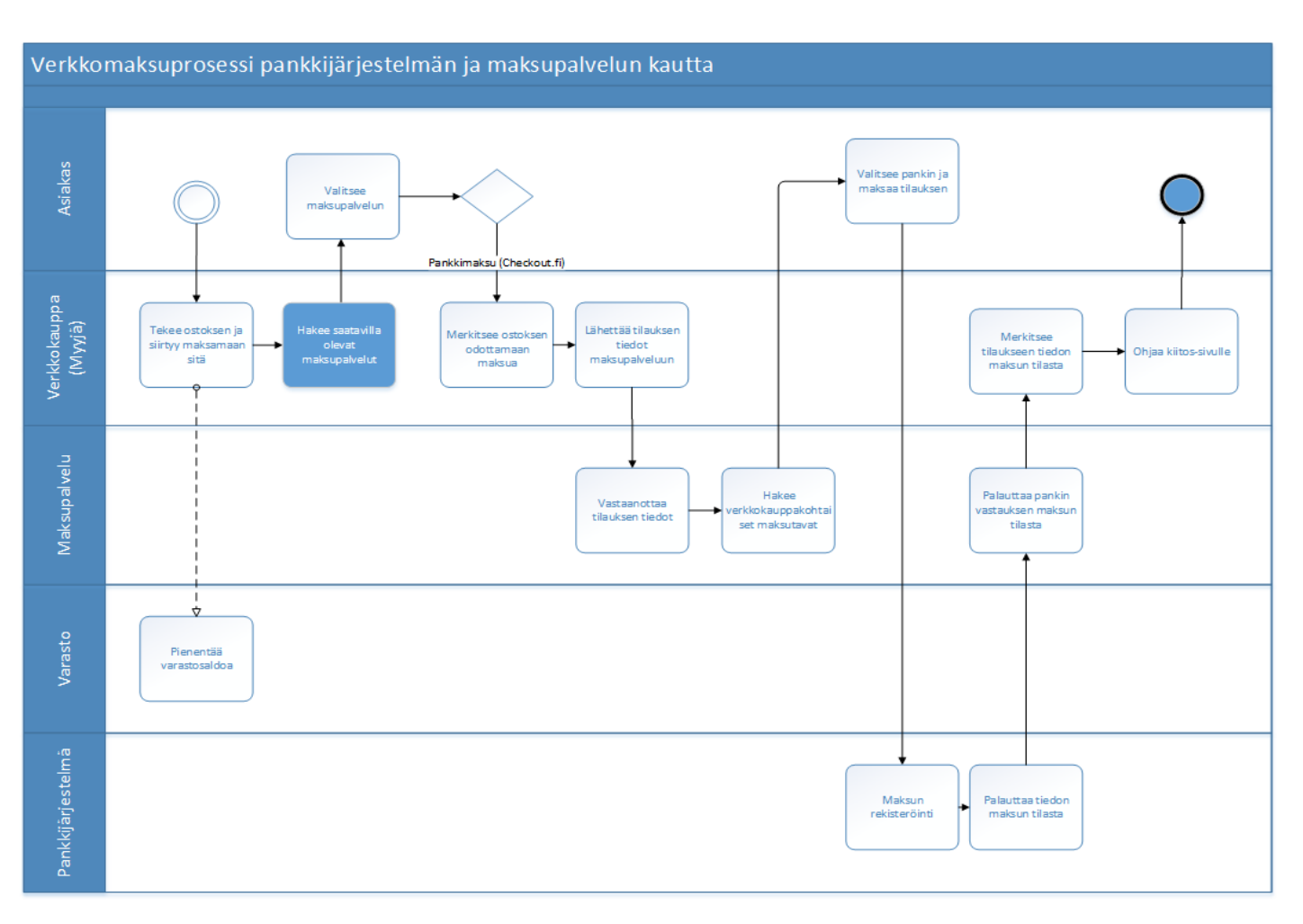

# <span id="page-52-0"></span>**Liite 1: Verkkomaksamisen prosessi**

Verkkomaksamisen prosessi. Checkout.fi:n tekninen rajapintakuvaus. Luettu 10.9.2015. Luettavissa: http://www.checkout.fi/wp-content/uploads/2015/04/CTD-Tekninenrajapintakuvaus-210415- 1146-170.pdf, Liiketoimintaprosessit (OJ BUS2TN003), Haaga-Helia 2013

# <span id="page-53-0"></span>**Liite 2: Projektimuistiinpanot**

Muistiinpanot työsuhteessa tehdystä projektista, jonka aikana siirrettiin Joomla-sisällönhallintajärjestelmää (https://www.joomla.org/) ja sen Virtuamart-lisäosaa (http://virtuemart.net/) käyttänyt tehosekoittimia myynyt Rawmix.fi-osoitteessa toimiva verkkokauppa WordPress-alustalle.

#### **Siirron syyt**

- Sisällönhallintajärjestelmän versio vanhentunut (Joomla)
- Virtuemart-niminen verkkokauppalisäosa koettu hankalaksi ylläpitää
- Sivupohjalla huono mobiilituki
- Halutaan responsiiviset ja uudenaikaiset sivut

#### **Asennetut lisäosat**

**WooCommerce** 

Verkkokauppasovellus tuotteiden myyntiä varten http://www.woothemes.com/woocommerce/

qTranslate-X

Mahdollistaa monikielisyyden toteuttamisen

https://wordpress.org/plugins/qtranslate-x/

WooCommerce & qTranslate-X qTranslate-X nimisen monikielisyyslisäosan laajennus, joka mahdollistaa monikielisyyden toiminnan WooCommercessa https://wordpress.org/plugins/woocommerce-qtranslate-x/

WooCommerce PDF Invoices PDF-muotoisten laskujen generointia varten, koska WooCommercessa ei ole tätä ominaisuutta sisäänrakennettuna https://wordpress.org/plugins/woocommerce-pdf-invoices/

Woocommerce Poor Guys Swiss Knife Lisäosa mahdollistaa lomakkeiden kenttäotsikoiden muuttamisen ja samalla tuen niiden monikielisyydelle http://www.takebarcelona.com/woocommerce-poor-guys-swiss-knife/

Checkout.fi - WooCommerce Gateway Checkout.fi-maksupalvelun laajennus WooCommerceen. Toteutettu itse.

#### **Teemat**

Projektissa käytetty pohjana SiteOriginin (https://siteorigin.com) kehittämää Vantage-teemaa (https://siteorigin.com/theme/vantage/), jota käyttää projektiin suunniteltu erillinen lapsiteema (ohjeena käytetty: http://ajatuksella.com/g/1415301712).

#### **Ongelmat**

Projektin alkuvaiheessa asennettu WP eCommerce -verkkokauppalisäosa ei toiminut kunnolla vaan sen testausvaiheessa oli huomattavia ongelmia erityisesti tilausta tehdessä. Erityisesti kauppaan suunnitellut interaktiiviset javascript-pohjaiset toiminnot olivat hitaita ja epäselkeitä. Kauppaan ei myöskään saanut useita kiinteitä ja vain Suomeen kohdistuvia postimaksuja. Ne olivat tämän verkkokaupan toiminnalle välttämättömiä.

Useiden toimituskulujen saamiseksi tehtiin lapsiteeman konfiguraation-tiedostoon lyhyt scripti, joka toi yhden uuden kiinteän toimituskulun lisää (Ohje: http://www.remicorson.com/adding-new-custom-flat-flat-rates-in-woocommerce-2-4/).

```
add action( 'woocommerce flat rate shipping add rate', 'flat rate 2', 10, 2 );
function flat_rate_2 ( $method, $rate ) {
       $new rate = <math>$rate;</math>$new_rate['id'] .= ':' . 'post_packet 2';
       $new_rate['label'] = 'Postipaketti 2';
      $new\overline{\phantom{a}}rate\overline{\phantom{a}}'cost'] += 5;
       $method->add_rate( $new_rate );
}
```